**Használati útmutató**

### **Folyamat távadó, UPT-2x modell HU**

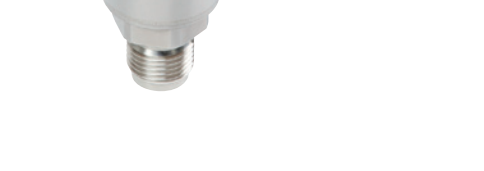

**Műanyag változat Rozsdamentes acél változat**

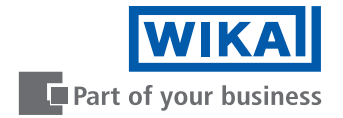

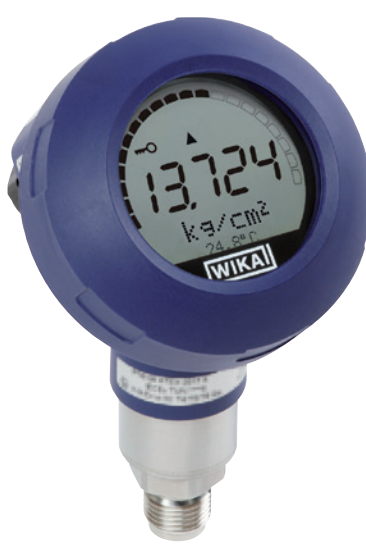

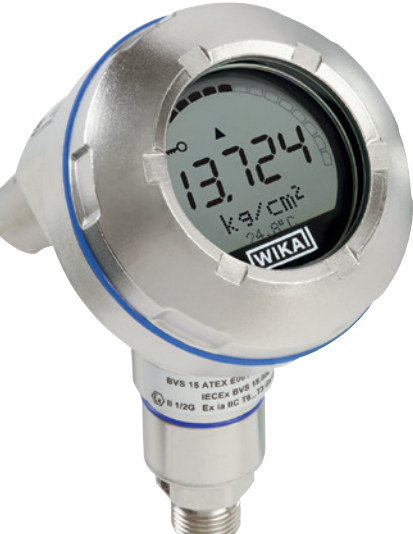

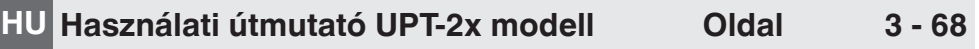

© 2015 WIKA Alexander Wiegand SE & Co. KG Minden jog fenntartva.

A WIKA® különböző országokban bejegyzett védjegy.

Használat előtt olvassa el a kezelési útmutatót! Későbbi használatra őrizze meg!

## **Tartalomjegyzék**

# **Tartalomjegyzék**

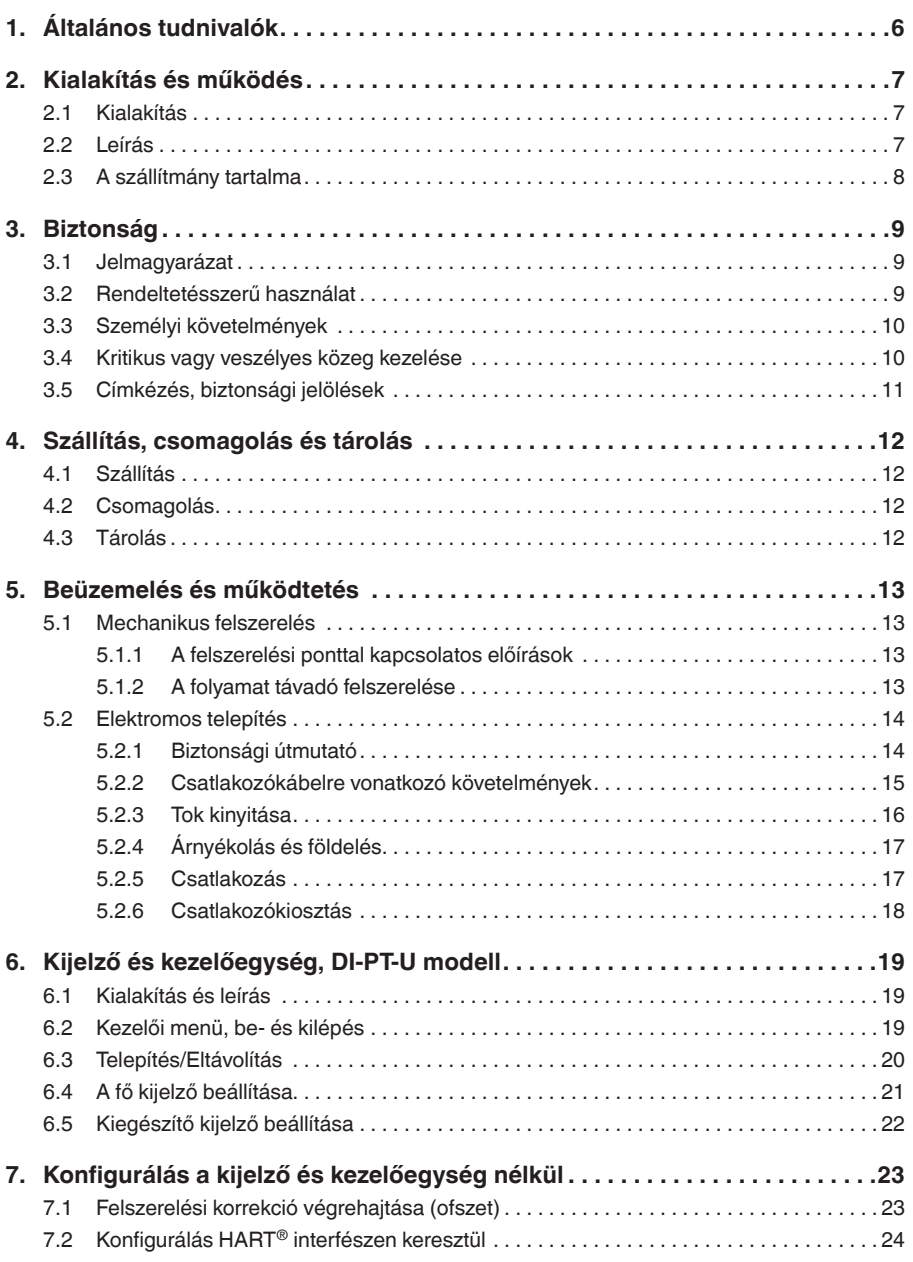

## **Tartalomjegyzék**

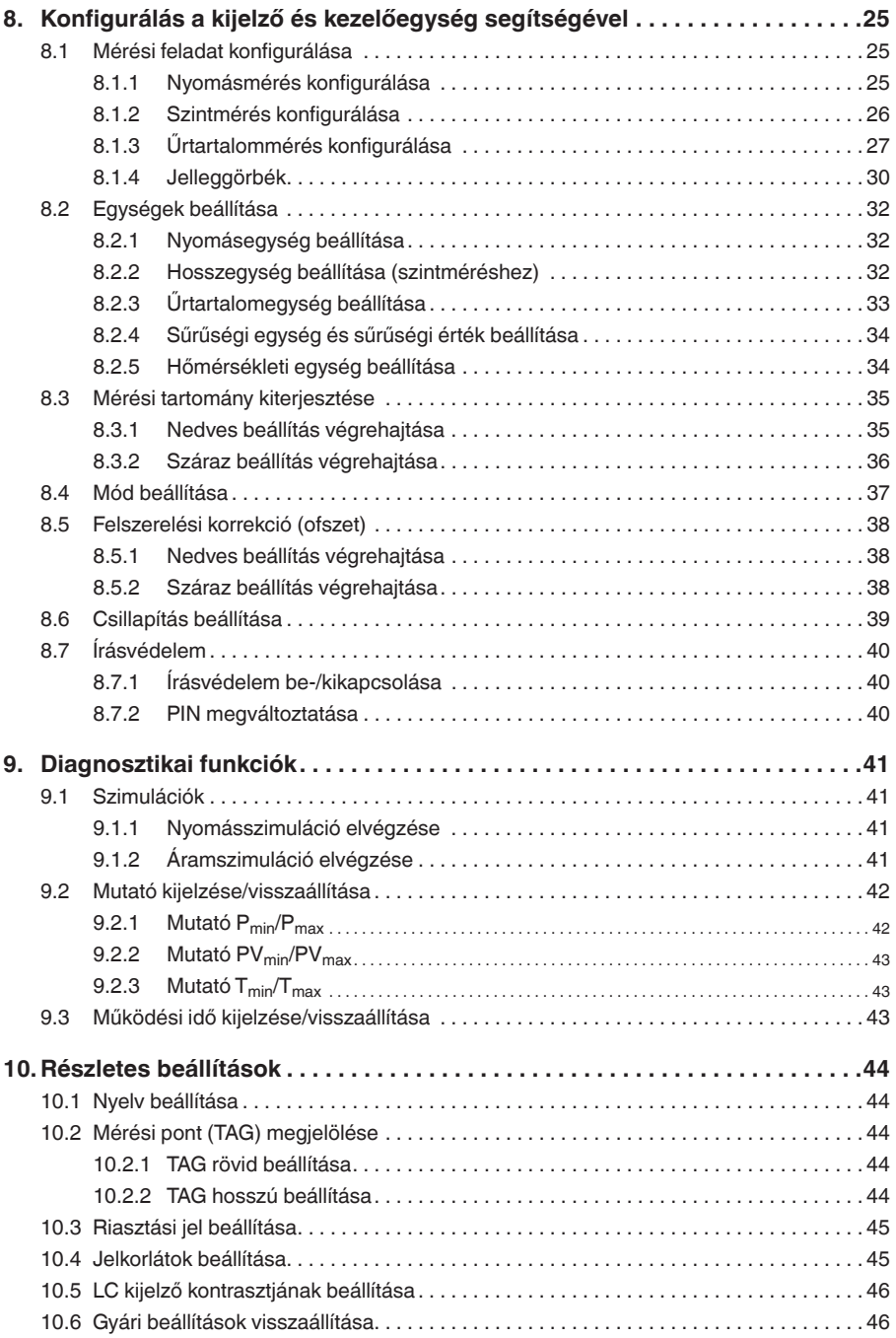

## **Tartalomjegyzék**

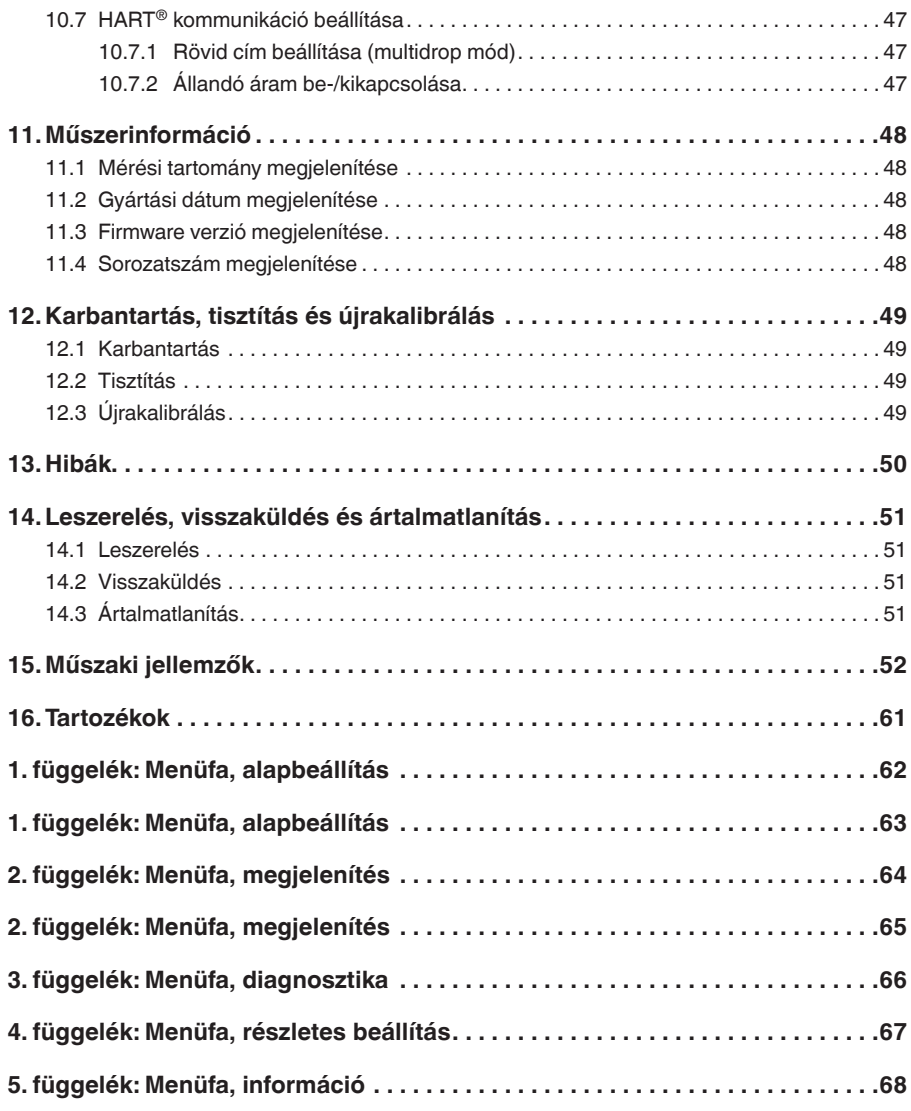

A megfelelőségi nyilatkozatot itt találja meg: www.wika.com.

×

### **1. Általános tudnivalók**

- A használati útmutatóban ismertetett folyamat távadót a legkorszerűbb technológiák alkalmazásával terveztük és gyártottuk. A gyártás során minden alkatrészt szigorú minőségi és környezetvédelmi előírásoknak megfelelően állítottunk elő. Cégünk ISO 9001 és ISO 14001 tanusítvánnyal rendelkezik.
- A használati útmutató fontos információkat tartalmaz a berendezés kezelésére vonatkozóan. A biztonságos használathoz olvassa el és tartsa be a kezelési útmutatóban leírt utasításokat.
- Az eszköz felhasználási tartományára vonatkozó helyi balesetvédelmi szabályokat és általános biztonsági előírásokat be kell tartani.
- A használati útmutató a termék része, ezért a készülék közvetlen közelében kell tárolni, ahol a szakképzett személyzet bármikor hozzáférhet.
- A szakképzett személyzetnek a munka megkezdése előtt el kell olyasni, illetve értelmezni kell a használati utasítást.
- A gyártói felelősség köre nem terjed ki olyan káreseményekre, melyek a termék nem rendeltetésszerű használatából, a használati utasítások megszegéséből, nem megfelelően képzett kezelőszemélynek kiadott munka vagy az eszköz jogosulatlan átalakításából eredően következtek be.
- Az eszköz dokumentációiban szereplő általános felhasználási feltételeket be kell tartani.
- A műszaki jellemzők változhatnak.
- További tájékoztatás:
	- Weboldal: www.wika.de / www.wika.com
	- Vonatkozó adatlap: PE 86.05
	- Alkalmazási tanácsadó: Tel.: +49 9372 132-0
		- Fax: +49 9372 132-406 info@wika.de

### **2. Kialakítás és működés**

### **2. Kialakítás és működés**

#### **2.1 Kialakítás**

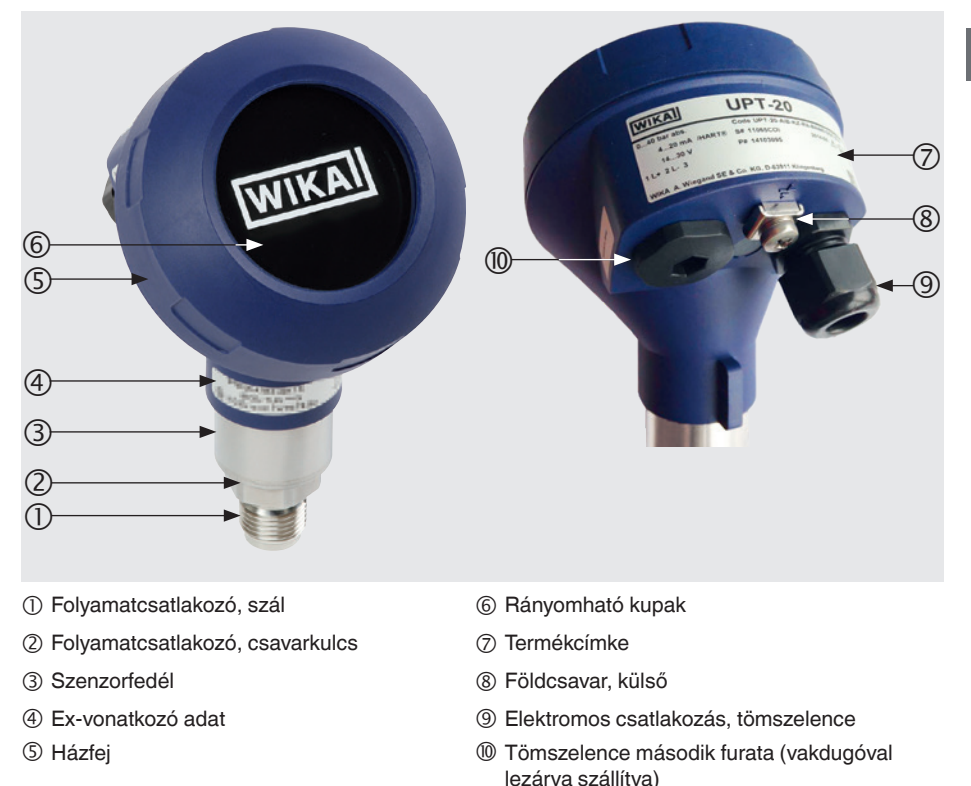

#### **2.2 Leírás**

A folyamat távadó feldolgozza az uralkodó nyomást és átalakítja áramjellé. Ez az áramjel felhasználható a folyamat kiértékelésére, vezérlésére és szabályozására.

#### **HART (opció)**

A HART<sup>®</sup>-tal ellátott műszerverzió kommunikálhat a vezérlővel (mester).

#### **Mérési tartomány kiterjesztés (esés)**

A mérési tartomány kezdete és vége beállítható meghatározott tartományokon belül.

### **2. Kialakítás és működés**

#### **Kijelző és kezelőegység (kiegészítő)**

A kijelző és kezelőegység, DI-PT-U modell fő és kiegészítő kijelzővel rendelkezik.

A fő kijelző és a kiegészítő kijelző szinte bármilyen módon beállítható. A gyári beállításban a fő kijelző a kimeneti jel nyomásértékét mutatja.

A folyamat távadó konfigurálható a kijelzőn és a kezelőegységen keresztül.

#### **Beszerelési helyzethez adaptálható**

**HU**

A folyamat távadó házfejjel van ellátva, amely 330 -ban fordítható.

A kijelző és a kezelőegység 90 -os lépésekben csatlakoztatható. Így a mért érték a beszerelési helyzettől függetlenül leolvasható.

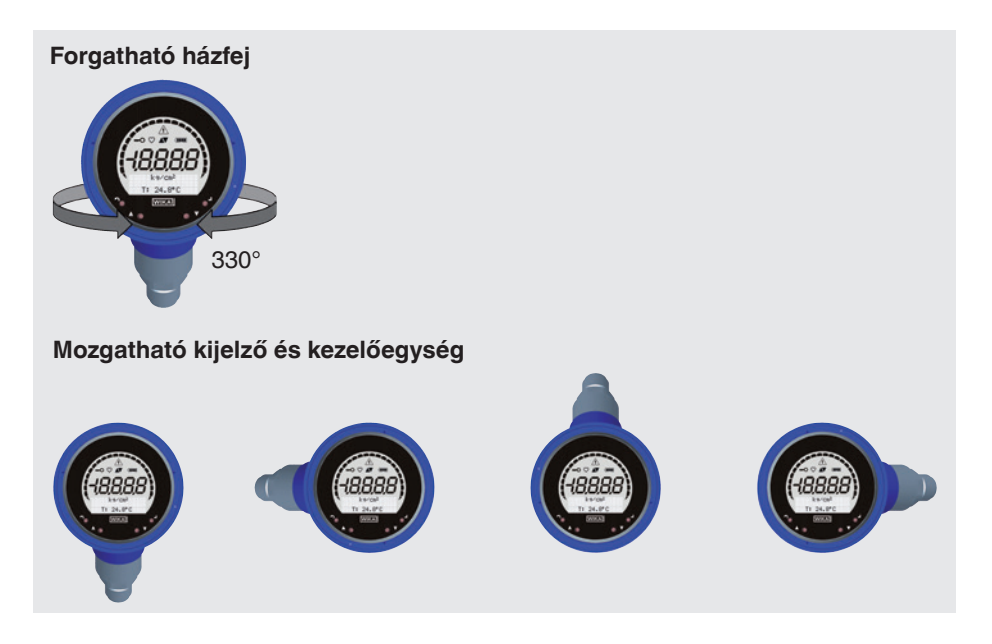

#### **2.3 A szállítmány tartalma**

- Előre összeszerelt folyamat távadó,
- Rendelt kiegészítők
- Használati útmutató
- Mért érték protokoll

A szállítólevél alapján ellenőrizze a szállítási terjedelmet.

### **3. Biztonság**

#### **3.1 Jelmagyarázat**

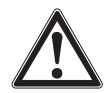

#### **Figyelmeztetés!**

... potenciálisan veszélyes helyzetre figyelmeztet, melynek bekövetkezte súlyos sérülést vagy halált okozhat.

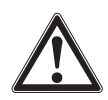

#### **VIGYÁZAT!**

... olyan potenciálisan veszélyes helyzetre figyelmeztet, amely, ha nem kerülik el, könnyebb sérülést, anyagi vagy környezeti kárt okozhat.

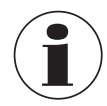

#### **Információ**

... hasznos ötleteket és javaslatokat, valamint a problémamentes és hatékony használathoz szükséges információkat jelez.

#### **3.2 Rendeltetésszerű használat**

A folyamattávadó méri a nyomást, az abszolút nyomást és a vákuumot. A fizikai mennyiségi nyomás elektromos jellé alakul.

Csak olyan alkalmazásokban használja a folyamat távadót, amelyek a műszaki teljesítményhatárokon belül vannak (pl. maximális környezeti hőmérséklet, anyag kompatibilitási tényezők stb.). A süllyesztett folyamatcsatlakozású műszereket nem szabad olyan közeggel használni, amelyek károsíthatják a folyamatcsatlakozás membránt.

→ Teljesítménykorlátozások, lásd: 15 "Műszaki jellemzők".

A készülék kizárólag az itt leírt rendeltetésszerű használathoz lett tervezve és összeállítva, és csakis erre a célra használható.

A gyártó nem fogadja a kárigényeket rendeltetésszerű alkalmazástól eltérő használat esetében.

#### **3.3 Személyi követelmények**

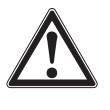

**HU**

#### **Figyelmeztetés!**

**A nem megfelelő képesítéssel végzett munka sérülést okozhat!** A nem megfelelő használat komoly sérülést okozhat és a készülék károsodásával járhat.

▶ A használati útmutatóban ismertetett tevékenységeket kizárólag az alább ismertetett képesítéssel rendelkező szakemberek végezhetik el.

#### **Szakemberek**

Szakember alatt olyan személyt értünk, aki műszaki képzettsége, mérés- és vezérléstechnikai ismeretei, saját tapasztalatai, valamint az országspecifikus előírások, az aktuális szabványok és irányelvek ismerete alapján képes elvégezni az ismertetett munkafolyamatokat, illetve önállóan képes felismerni a kockázatokat és lehetséges veszélyhelyzeteket.

Speciális üzemeltetési körülmények szakismereteket igényelnek, pl. agresszív közegek ismerete, anyagok kompatibilitása.

#### **3.4 Kritikus vagy veszélyes közeg kezelése**

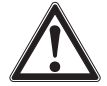

#### **Figyelmeztetés!**

Veszélyes közegben (pl. oxigén, acetilén, gyúlékony vagy toxikus gázok vagy folyadékok, hűtőgépgyárak, kompresszorok stb.) a standard szabályozások mellett a vonatkozó eljárási kódexet és szabályokat is követni kell.

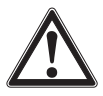

#### **Figyelmeztetés!**

A szétszerelt folyamat távadóban található anyagmaradványok veszélyt jelenthetnek a személyzetre, a környezetre és a berendezésekre is.

▶ Tegye meg a szükséges óvintézkedéseket ennek elkerülése érdekében!

Az oxigénnel, mint a mérendő közeggel történő működéshez a folyamat távadónak olajés zsírmentesnek kell lennie, és a folyadékmérési átvitelnek inert olajból, pl. halokarbon olajból áll.

A folyamatcsatlakozáson és a termék címkéjén található jelölések világossá teszik az alkalmazási területet.

Fontos annak biztosítása, hogy a speciálisan kezelt és csomagolt termékeket csak közvetlenül a felhasználás előtt távolítsák el a filmből, hogy a lehető legjobb védelmet biztosítsák az alkalmazás során.

#### **3.5 Címkézés, biztonsági jelölések**

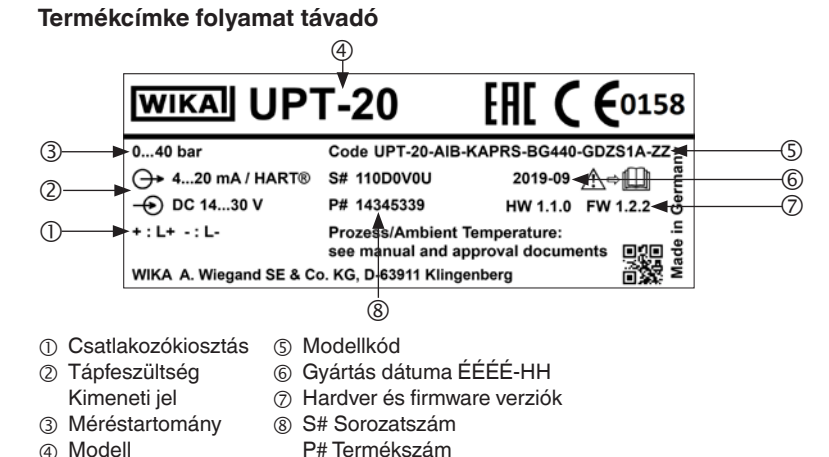

**Termékcímke, kijelző és kezelőegység**

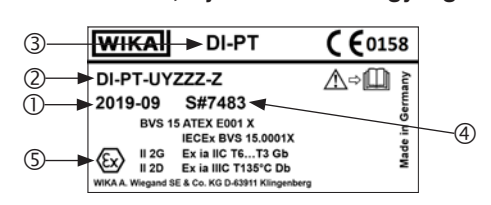

Az Ex jelölés nem érvényes, ha a kijelzőt és a kezelőegységet Ex jelölés nélküli folyamat távadókkal együtt használják.

- Gyártás dátuma ÉÉÉÉ-HH
- Modellkód
- Modell
- S# Sorozatszám
- Ex jelölés

#### **Jelölések**

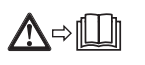

A készülék felszerelése és beüzemelése előtt okvetlenül olvassa el a használati utasításokat!

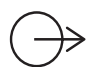

#### **Kimeneti jel**

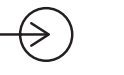

**Tápfeszültség**

#### **Különleges javaslatok teljesítése**

- NE21 teljesíti a folyamat- és laboratóriumi technológiához szükséges berendezések elektromágneses kompatibilitását
- NE32 teljesíti az információtárolás biztonságát áramkimaradás esetén
	- NE43 teljesíti az analóg kimenettel rendelkező digitális adók hibainformációinak jelszintjét
	- NE53 teljesíti a terepi műszerek szoftververzióinak nyomonkövethetőségét
- NE107 teljesíti a terepi műszerek önellenőrzését és diagnosztikáját

### **4. Szállítás, csomagolás és tárolás**

#### **4.1 Szállítás**

Ellenőrizze a folyamat távadót, hogy a nem keletkezett-e rajta sérülés a szállítás közben. A nyilvánvaló sérüléseket haladéktalanul jelentse!

#### **4.2 Csomagolás**

Felszerelésig hagyja az eredeti csomagolásban.

Őrizze meg a csomagolást, mivel ez biztosítja az optimális védelmet szállítás közben (pl. változik az üzemeltetési hely, visszaküldés újrakalibrálásra).

#### **4.3 Tárolás**

#### **Megengedett tárolási körülmények:**

- Tárolási hőmérséklet: -40 ... +80 °C [-40 ... +176 °F]
- Páratartalom: 35 ... 93 % relatív páratartalom (nem lecsapódó)

#### **A terméket tartsa távol az alábbiaktól:**

- A forró tárgyak közelsége, ha a megengedett tárolási hőmérsékletet meghaladja a sugárzás.
- Mechanikus rezgés vagy fizikai behatás/ütődés (erős lerakás), ha a megengedett értékeket túllépik, lásd a 15. fejezetet "Műszaki jellemzők".
- Korom, pára, por vagy korrozív gázok
- Veszélyes területek és gyúlékony légkör, ahol a műszerek nem alkalmasak robbanásveszélyes környezetben, vagy robbanásveszélyes eszközökre történő felszerelésre.

A folyamat távadót eredeti csomagolásában, a fent meghatározott feltételeknek megfelelő környezetben kell tárolni. Ha az eredeti csomagolás nem áll rendelkezésre, akkor a műszert az eredeti csomagoláshoz hasonló tárolóban tárolja, hogy a műszer ne karcolódjon meg, és leesés esetén védve legyen a sérülésektől.

### **5. Beüzemelés és működtetés**

A folyamat távadót csak képzett személyzet helyezheti üzembe és üzemeltetheti.

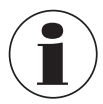

Nagynyomású változatok esetén vegye figyelembe a legmagasabb nyomásra vonatkozó kiegészítő utasításokat is (cikkszám: 14375527).

#### **5.1 Mechanikus felszerelés**

#### **5.1.1 A felszerelési ponttal kapcsolatos előírások**

A folyamat távadó adaptálható a telepítés helyéhez. Lásd a(z) 2.2 "Leírás" fejezetet

- Elegendő hely a biztonságos elektromos telepítéshez.
- A kezelőelemek elérhetőek a felszerelés után.
- A körnvezeti és a közepes hőmérséklet a megengedett határokon belül marad.
- Vegye figyelembe a környezeti hőmérsékleti tartomány esetleges korlátozásait, amelyeket a használt csatlakozó okozhat.
- Védje a folyamat távadót a hőforrásoktól (például csövek vagy tartályok).

#### **Kiegészítés a hűtőelemmel ellátott műszerekhez:**

- Szerelje fel a folyamat távadót a lehető leginkább vízszintes helyzetbe, és biztosítsa az akadálytalan légáramlást a hűtőelemnél.
- A hűtőelemnek a lehető legkevesebb szennyeződéssel kell rendelkeznie, különben a hűtés nem garantálható. Gondoskodjon a lehető legtöbb helyről a hűtőelem tisztításához.

#### **5.1.2 A folyamat távadó felszerelése**

#### **Tömítés**

#### **Párhuzamos menetek**

A tömítési felületet  $\mathbb O$  tömítse lapos tömítőgyűrű, lencse profilú tömítőgyűrű vagy WIKA profilú tömítések használatával.

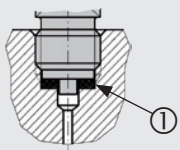

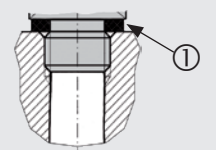

az EN 837 szerint

a DIN EN ISO 1179-2 szerint (korábban DIN 3852-E)

#### **Kúpos menetek**

Tekerje be a szálakat tömítőanyagokkal, pl. PTFE szalag.

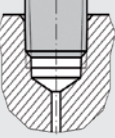

NPT, R és PT

#### **Becsavarás**

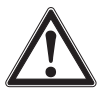

**HU**

#### **VIGYÁZAT! Helytelen felszerelés**

Helytelen beszerelés miatt a folyamat távadó megsérülhet.

- ▶ A csavarkulcs segítségével húzza meg a folyamat távadót.
- ▶ Ne húzza meg a szenzorfedélnél vagy a házfejnél fogya.
- ▶ Használjon megfelelő nyílt végű csavarkulcsot.
- ▶ Ne keresztezze a szálakat.

Csavarja a folyamat távadót a rögzítési helyre egy csavarkulcs segítségével. A megfelelő meghúzási nyomaték a folyamatcsatlakozótól és a használt tömítéstől (forma/anyag) függ.

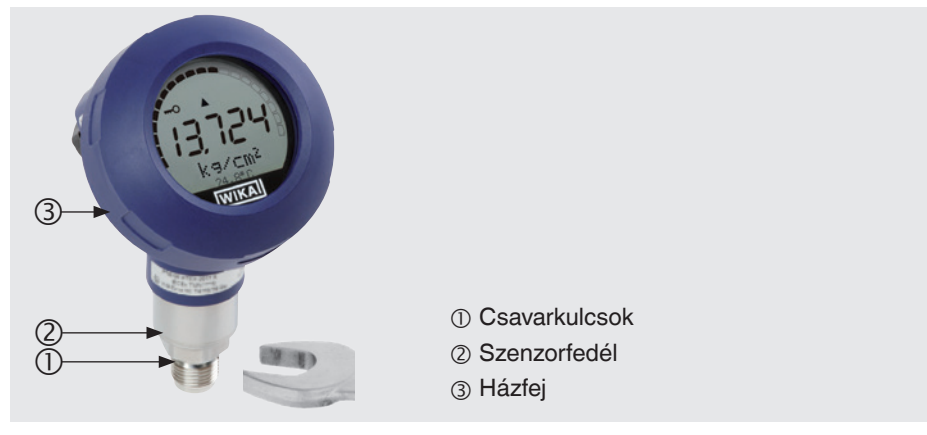

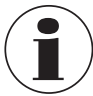

További információkért menetes furatokról és hegesztőtoldatokról lásd az IN 00.14 Műszaki adatokat a www.wika.com oldalon.

#### **5.2 Elektromos telepítés**

#### **5.2.1 Biztonsági útmutató**

- Kizárólag áramtalanítva csatlakoztassa.
- Ha túlfeszültség várható, telepítsen túlfeszültség-védő berendezéseket.
- A szabadon lévő kábelek nem lehetnek csupasz fém alkatrészek közelében. Tartson fenn legalább 5 mm szabad helyet.
- Ellenőrizze, hogy a kábelek megfelelően vannak-e felszerelve, és a tömszelence vagy csatlakozódugók biztonságosan vannak-e lezárva és tömítve.

#### **5.2.2 Csatlakozókábelre vonatkozó követelmények**

- Használjon és szereljen össze az alkalmazáshoz megfelelő csatlakozókábelt. Hajlékony vezetékekkel ellátott kábeleknél mindig használjon a huzal keresztmetszetének megfelelő foglalatokat.
- EN 61326 szabvány szerinti tesztértékek feletti elektromágneses sugárzás esetén árnyékolt csatlakozókábelt kell használni.
- M12 x 1 (4 tűs) körszelvényű csatlakozó használatakor a párosító csatlakozót az ügyfél biztosítja. Gondoskodjon illeszkedő csatlakozó beszerzéséről a gyártótól.

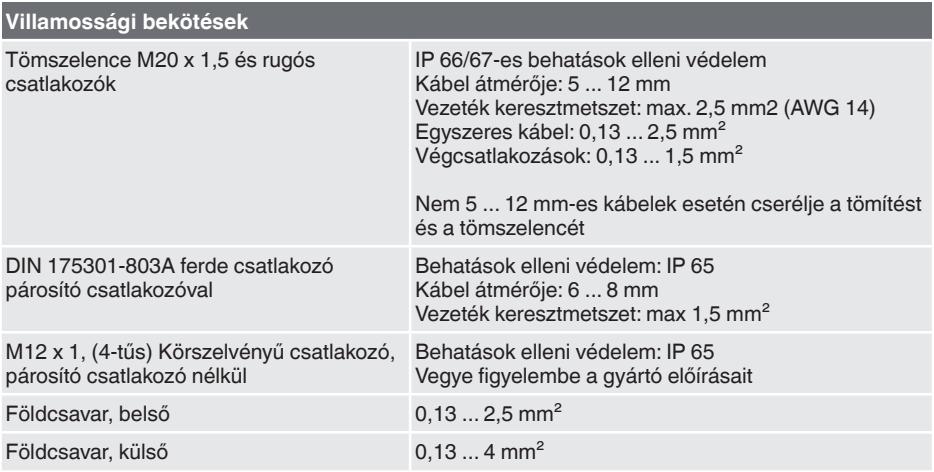

### **5. Beüzemelés és működtetés**

#### **5.2.3 Tok kinyitása**

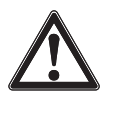

**HU**

#### **VIGYÁZAT! Nedvesség behatolása**

A nedvesség tönkreteheti a folyamat távadót

 $\triangleright$  Óvja a nyitott folyamat távadót a nedvességtől.

#### **Műanyag tok**

▶ Kézzel csavarja le a házfej fedelét, és húzza ki a kijelzőt és a kezelőegységet vagy a rányomható kupakot.

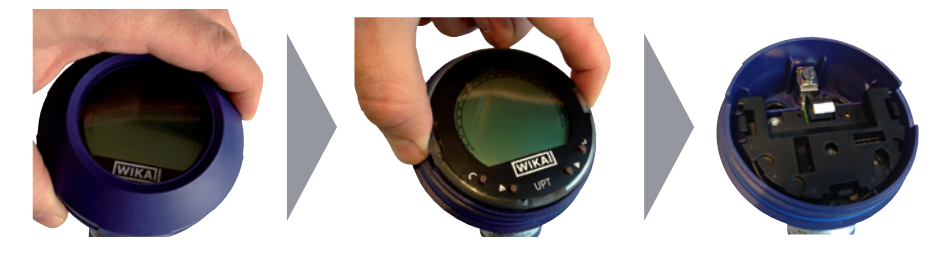

#### **Rozsdamentes acél tok**

▶ Nyílt végű csavarkulcs segítségével csavarja le a házfej fedelét, és húzza ki a kijelzőt és a kezelőegységet vagy a nyomósapkát.

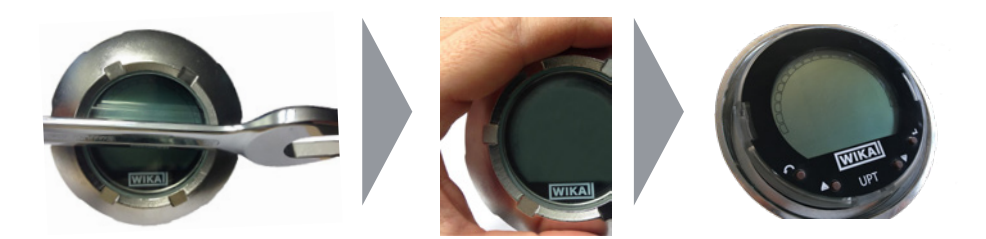

#### **5.2.4 Árnyékolás és földelés**

A folyamat távadót árnyékolással és földeléssel kell ellátni a berendezés földelési koncepciójának megfelelően.

- ▶ Csatlakoztassa a kábelárnyékolást a potenciálkiegyenlítővel.
- ▶ Csatlakoztassa a folyamatcsatlakozást vagy a külső földcsavart a potenciálkiegyenlítőhöz.

#### **5.2.5 Csatlakozás**

- 1. Vezesse át a csatlakozókábelt a tömszelencén és csatlakoztassa. Ügyeljen arra, hogy a kábel végére ne kerüljön nedvesség. → lásd a Csatlakozókiosztás 5.2.6 "Csatlakozókiosztás" fejezetet.
- 2. Szorítsa meg a tömszelencét.
	- Ajánlott meghúzási nyomaték 1,5 Nm
	- A behatásokkal szembeni védelem érdekében ellenőrizze, hogy a tömítések megfelelően vannak-e rögzítve.
- 3. Végezzen felszerelési korrekciót.
	- → LC kijelző nélkül, lásd: 7.1 "Felszerelési korrekció végrehajtása (ofszet)" fejezet
	- → HART<sup>®</sup>-on keresztül, lásd: 7.2 "Konfigurálás HART<sup>®</sup> interfészen keresztül" fejezet
	- → LC kijelzővel, lásd: 8.5 "Felszerelési korrekció (ofszet)" fejezet
- 4. Helyezze fel a rányomható kupakot vagy a kijelzőt és a kezelőegységet, és csavarja be szorosan a házfej fedelét.
- 5. Rozsdamentes acél tokkal ellátott műszereknél ügyeljen arra, hogy a tömítőgyűrű helyesen helyezkedjen el a fedél tömítőhoronyában (nincs hézag a fedél és a tok között).

#### **5.2.6 Csatlakozókiosztás**

**HU**

**Csatlakozókábel kimenete Csatlakozókiosztás Rugós csatlakozó**

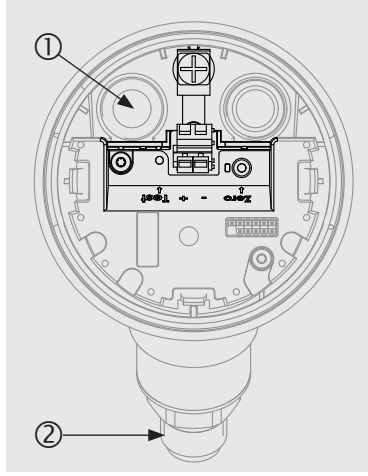

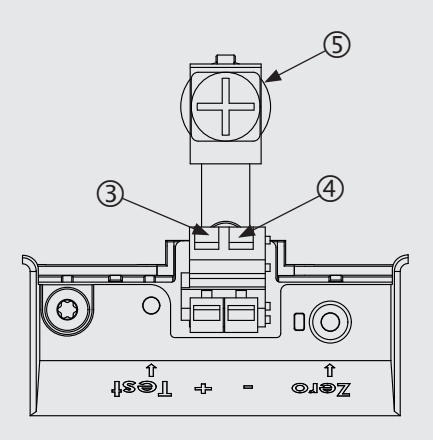

- 
- 
- Pozitív tápegység csatlakozó +
- Tömszelence-méretének Negatív tápegység csatlakozó -
- Folyamatcsatlakozó Földcsavar, belső (GND)

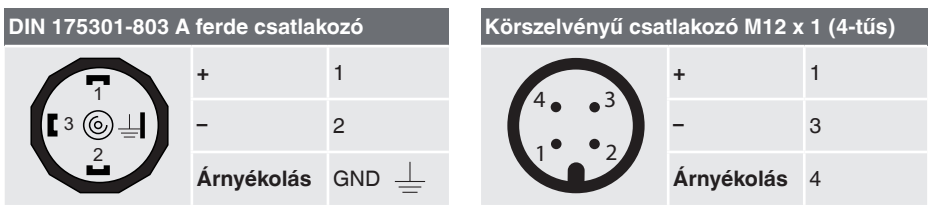

Az árnyékolás csatlakoztatása a műszer belsejében található.

### **6. Kijelző és kezelőegység, DI-PT-U modell**

#### **6.1 Kialakítás és leírás**

A DI-PT-U kijelző és kezelőegység tartozékként kapható.

90 -os lépésekben csatlakoztatható a műszer elektronikájához. Így az LC kijelző leolvasható, függetlenül attól, hogy a folyamat távadó oldalirányban vagy fejjel lefelé van-e felszerelve.

A hátoldalon található Ex jelölés nem érvényes, ha a kijelzőt és a kezelőegységet Ex jelölés nélküli folyamat távadókkal együtt használják.

#### **Leírás**

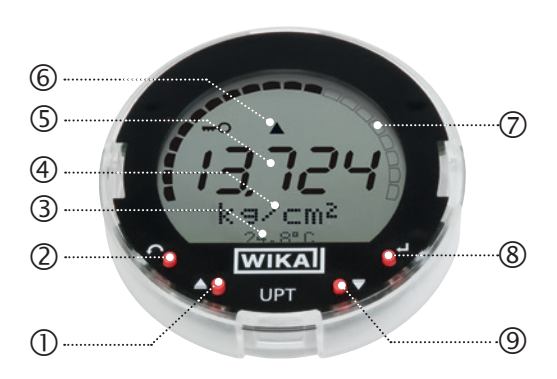

- ① Irány gomb [▲]
- Escape gomb [ESC]
- Kiegészítő kijelző
- Egység
- Fő kijelző
- Trend kijelző
- Oszlopdiagram a felső/alsó korlát nyilakkal és mutató funkcióval
- Enter Gomb [↵]
- Irány gomb [▼]

#### **6.2 Kezelői menü, be- és kilépés**

Belépés: Nyomja meg: [↵].

Kilépés: Nyomja meg ismételten: [ESC], amíg ki nem lép a menüből.

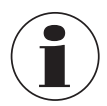

Ha 3 perc után nincs bejegyzés, a menü automatikusan kilép és az utolsó beállított megjelenítési mód aktiválódik.

Érvénytelen bejegyzés esetén az "Input error" üzenet jelenik meg az LC kijelzőn 2 másodpercig, és az előző menübe lép.

#### **6.3 Telepítés/Eltávolítás**

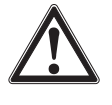

**HU**

### **VIGYÁZAT!**

#### **Nedvesség behatolása**

- A nedvesség tönkreteheti a folyamat távadót
- $\triangleright$  Óvja a nyitott folyamat távadót a nedvességtől.
- ▶ Óvatosan zárja be a házfejet.
- 1. **Műanyag tok**

Kézzel csavarja le a házfejet.

#### **Rozsdamentes acél tok**

Nyílt végű csavarkulcs segítségével csavarja le a házfej fedelét.

#### 2. **Telepítés**

Húzza ki a rányomható kupakot, és rögzítse a kijelzőt és a kezelőegységet bármelyik rögzítési helyzetbe (0°, 90°, 180°, 270°).

#### **Eltávolítás**

Húzza ki a kijelzőt és a kezelőegységet, és helyezze fel a rányomható kupakot

3. Csavarja rá a házfejet. Győződjön meg arról, hogy a házfej le van zárva.

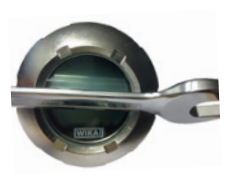

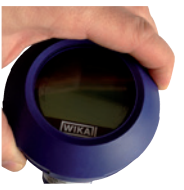

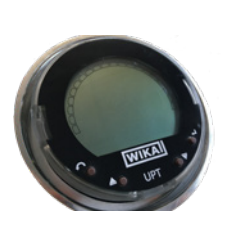

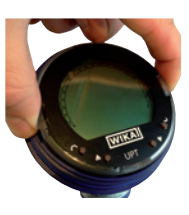

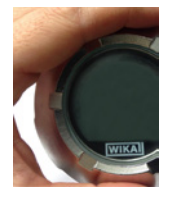

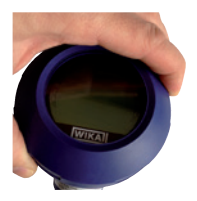

#### **6.4 A fő kijelző beállítása**

A fő kijelző a következő értékeket jelzi:

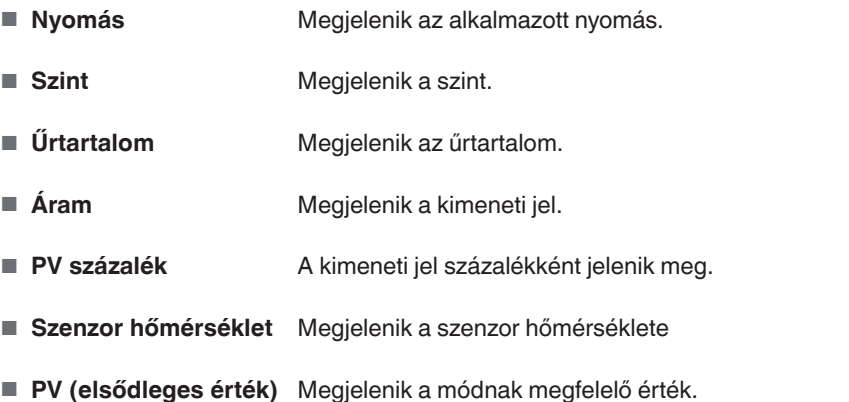

- Ha a mód megváltozik, akkor a fő kijelző megváltozik.
- 1. Nyissa meg a kezelői menüt az [↵] segítségével. Válassza a "kijelzőt" és erősítse meg az [↵] segítségével.

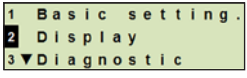

**HU**

- 2. Válassza a "Fő kijelzőt" és erősítse meg az  $\lceil \frac{1}{2} \rceil$  segítségével.
- 3. Válasszon értéket és erősítse meg az [↵] segítségével. " A fő kijelző a kiválasztott értéket jelzi.

 $21$ Main display 22 Add.display 23 ▼ Bargraph

211 Pressure  $2, 1, 2$ Level 2 1 3 V V o I ume

#### **6.5 Kiegészítő kijelző beállítása**

A kiegészítő kijelző a következő értékeket jelzi:

#### **Mért értékek**

**HU**

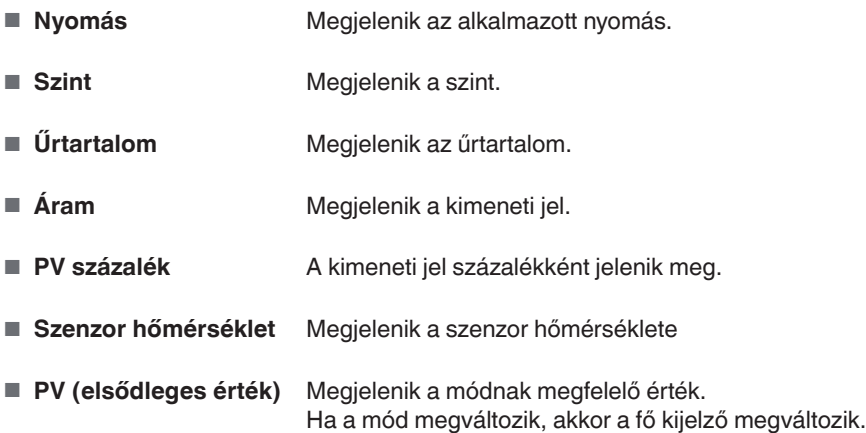

#### **Mutató értékek**

- $\blacksquare$  P<sub>min</sub>/P<sub>max</sub>
- PV<sub>min</sub>/PV<sub>max</sub>
- T<sub>min</sub>/T<sub>max</sub>

#### **További adatok**

- TAG rövid (max. 8 nagybetű és számok)
- TAG hosszú (max. 32 alfanumerikus karakter)
- Üres (kiegészítő kijelző kikapcsolva)
- 1. Nyissa meg a kezelői menüt az [↵] segítségével. Válassza a "kijelzőt" és erősítse meg az [↵] segítségével.
- 2. Válassza a "Kiegészítő kijelzőt" és erősítse meg az [↵] segítségével.
- 3. Válasszon értéket és erősítse meg az [↵] segítségével. » A kiegészítő kijelző a kiválasztott értéket jelzi.

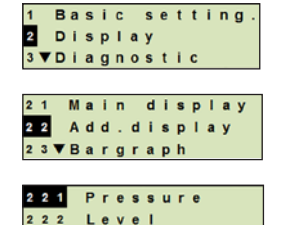

 $223$  Volume

### **7. Konfigurálás a kijelző és kezelőegység nélkül**

### **7. Konfigurálás a kijelző és kezelőegység nélkül**

#### **7.1 Felszerelési korrekció végrehajtása (ofszet)**

A szerelési korrekció kijavítja a kimeneti jel nulla ofszetét egy új nullpont meghatározásával. A nulla ofszetet a felszerelési helyzet okozza.

**Korrekciós tartomány:** a maximális mérési tartomány ±20%-a **Szükséges szerszám:** Multiméter (ampermérő)

- 1. Csavarja le a házfej fedelét, és húzza ki rányomható kupakot.
- 2. Nyomja meg: [ZNulla] kb. 2 másodpercig (pl. a multiméter mérő végével).
	- » A felszerelési korrekció sikeres: A vezérlődióda 2 másodpercig világít.
	- » A felszerelési korrekció sikertelen: A vezérlődióda 5 másodpercig villog.

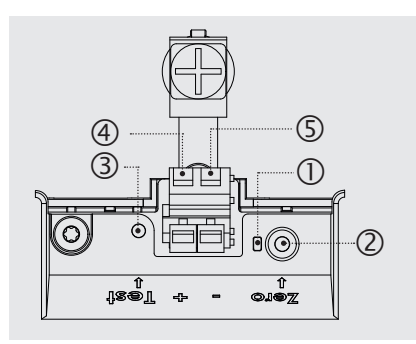

- Vezérlődióda
- Felszerelési korrekció, [Nulla] gomb
- Teszt kontakt
- Pozitív tápegység csatlakozó +
- Negatív tápegység csatlakozó -
- 3. A következőképp ellenőrizze a kimeneti jelet.

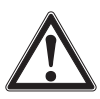

#### **VIGYÁZAT! Helytelen csatlakozás**

A rövidzárlat tönkreteheti a folyamat távadót

▶ Ügyeljen arra, hogy a multiméter ne érintkezzen a pozitív tápegységgel.

- ▶ Állítsa a multimétert árammérésre.
- ▶ Csatlakoztassa a multiméter pozitív mérési vezetékét a tesztérintkezőhöz.
- $\triangleright$  Csatlakoztassa a multiméter negatív mérési vezetékét a negatív tápellátás csatlakozóhoz.
	- » Az árammérés eredményének nyomásmentes állapotban 4 ... 20 mA közötti értéknek kell lennie. Ha a környezeti légköri nyomás a mérési tartományon kívül esik, a mért áram < 4 mA vagy > 20 mA lehet.

#### **7.2 Konfigurálás HART interfészen keresztül**

A HART®-kompatibilis folyamat távadók működtethetők és konfigurálhatók operációs szoftverrel (pl. PACTware®), folyamatvezérlő szoftverrel (pl. AMS vagy Simatic PDM) vagy kézi eszközzel (pl. FC475, az Emersontól).

Az egyes menük működését a kapcsolódó online súgó ismerteti.

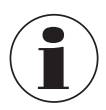

**HU**

Az eszközillesztők letölthetők a www.wika.com weboldalról.

#### **A folyamat távadó csatlakoztatása PC-hez (HART®)**

Minden munkát csak biztonságos helyen szabad elvégezni.

- 1. Csatlakoztassa a HART® modemet a folyamat távadóhoz.
- 2. Csatlakoztassa a HART® modemet PC-hez vagy laptophoz.

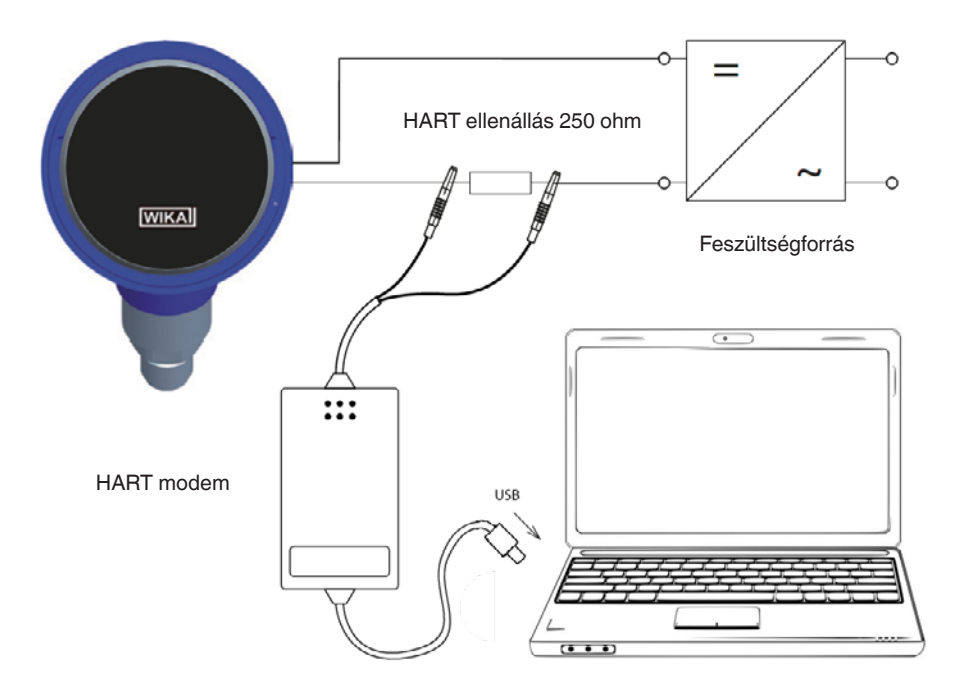

### **8. Konfigurálás a kijelző és kezelőegység segítségével**

#### **8.1 Mérési feladat konfigurálása**

#### **8.1.1 Nyomásmérés konfigurálása**

- 1. Nyissa meg a kezelői menüt az [↵] segítségével. Válassza az "Alapbeállítást" és erősítse meg az [↵] segítségével.
- 2. Válassza az "Alkalmazást" és erősítse meg az [↵] segítségével.
- 3. Válassza a "Nyomást" és erősítse meg az [↵] segítségével.
- 4. Válassza az "Egységet" és erősítse meg az [↵] segítségével.
- 5. Válassza a nyomásegységet és erősítse meg az [↵] segítségével. A nyomásegység be van állítva.
- 6. Menjen vissza egy menüszintet az [ESC] segítségével. Válassza a "Módot" és erősítse meg az [↵] segítségével.
- 7. Válassza a "Nyomást" és erősítse meg az [↵] segítségével. " A mód be van állítva.
- 8. Terjessze ki a méréstartományt.  $\rightarrow$  lásd a(z) 8.3 "Mérési tartomány kiterjesztése" fejezetet.
- 9. Végezzen felszerelési korrekciót.  $\rightarrow$  lásd a(z) 8.5 "Felszerelési korrekció (ofszet)" fejezetet. " A nyomásmérés konfigurálva.

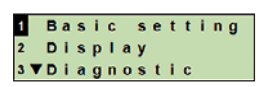

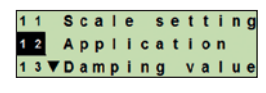

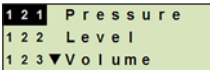

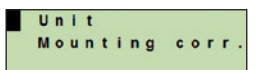

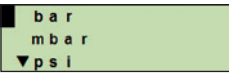

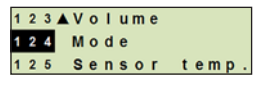

Pressure Level Volume

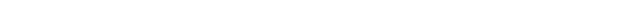

#### **8.1.2 Szintmérés konfigurálása**

**Követelmény** ■ A töltési magasság hosszegysége ismert. ■ A közeg sűrűsége ismert

- 1. Nyissa meg a kezelői menüt az [↵] segítségével. Válassza az "Alapbeállítást" és erősítse meg az [↵] segítségével.
	- 2. Válassza az "Alkalmazást" és erősítse meg az [↵] segítségével.
	- 3. Válassza a "Szintet" és erősítse meg az [↵] segítségével.
	- 4. Válassza az "Egységet" és erősítse meg az [↵] segítségével.
	- 5. Válassza a hosszegységet és erősítse meg az [↵] segítségével. » A hosszegység be van állítva.
	- 6. Válassza a "Sűrűséget" és erősítse meg az [↵] segítségével.
	- 7. Válassza a "Sűrűség egységet" és erősítse meg az [↵] segítségével. ∣
	- 8. Válassza a sűrűség egységet és erősítse meg az [↵] segítségével. » A sűrűség egység be van állítva.
	- 9. Válassza a "Sűrűség értéket" és erősítse meg az [↵] segítségével.
	- 10. Állítsa be a számot a [▲] [▼] használatával, és erősítse meg az [↵] segítségével.
		- » A kurzor a következő számra ugrik.
		- » Ismételje meg minden számnál.
		- » A sűrűség érték be van állítva.
	- 11. Menjen vissza két menüszintet az [ESC] segítségével. Válassza a "Módot" és erősítse meg az [↵] segítségével.
	- 12. Válassza a "Szintet" és erősítse meg az [↵] segítségével. » A mód be van állítva.
	- 13. Végezzen felszerelési korrekciót.
		- → lásd a(z) 8.5 "Felszerelési korrekció (ofszet)" fejezetet.
		- » A szintmérés konfigurálva.

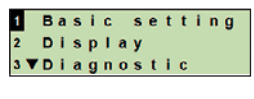

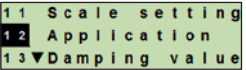

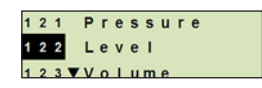

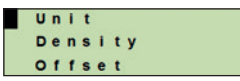

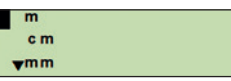

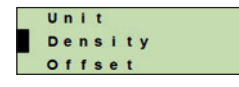

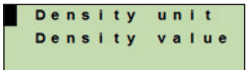

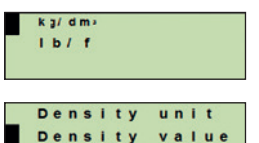

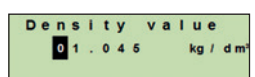

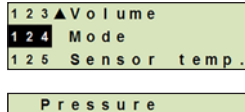

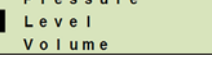

#### **8.1.3 Űrtartalommérés konfigurálása**

- **Követelmény** A töltési magasság hosszegysége ismert
	- Az ismert sűrűség közepes
	- A tartály jelleggörbéje ismert
	- $\blacksquare$  ( $\rightarrow$  lásd a(z) 8.1.4 "Jelleggörbék" fejezetet)
- 1. Nyissa meg a kezelői menüt az [↵] segítségével. Válassza az "Alapbeállítást" és erősítse meg az [↵] segítségével.
- 2. Válassza az "Alkalmazást" és erősítse meg az [↵] segítségével.
- 3. Válassza a "Szintet" és erősítse meg az [↵] segítségével.
- 4. Válassza az "Egységet" és erősítse meg az [↵] segítségével.
- 5. Válassza a hosszegységet és erősítse meg az [↵] segítségével. » A hosszegység be van állítva.
- 6. Válassza a "Sűrűséget" és erősítse meg az [↵] segítségével.
- 7. Válassza a "Sűrűség egységet" és erősítse meg az [↵] segítségével.
- 8. Válassza a sűrűség egységet és erősítse meg az [↵] segítségével. » A sűrűség egység be van állítva.
- 9. Válassza a "Sűrűség értéket" és erősítse meg az [↵] segítségével.
- 10. A közegsűrűség beállítása.

Állítsa be a számokat a [▲] [▼] használatával, és erősítse meg az [↵] segítségével.

- » A kurzor a következő számra ugrik.
- » Ismételje meg minden számnál.
- » A sűrűség érték be van állítva.
- 11. Menjen vissza két menüszintet az [ESC] segítségével. Válassza az "Űrtartalmat" és erősítse meg az [↵] segítségével.
- 12. Válassza a "Kiterjesztés itt:" és erősítse meg az [↵] segítségével.

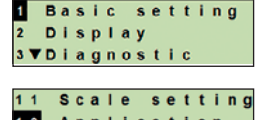

**HU**

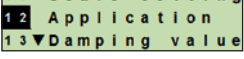

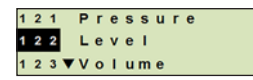

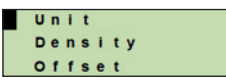

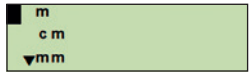

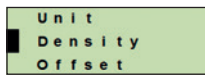

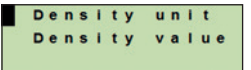

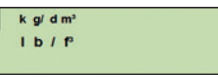

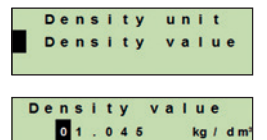

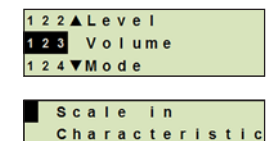

Scale out

- 13. Válassza az "Alacsony" lehetőséget, és erősítse meg az [µ] segítségével.
- 14. Válassza a "Változtatás" lehetőséget, és erősítse meg az [↵] segítségével.
- 15. A mérési tartomány kezdetének beállítása a tartály töltési magasságára vonatkoztatva.

Állítsa be a számokat a [▲] [▼] használatával, és erősítse meg az [↵] segítségével.

- » A kurzor a következő számra ugrik.
- » Ismételje meg minden számnál.
- » A méréstartomány kezdete meg van adva.
- 16. Menjen vissza egy menüszintet az [ESC] segítségével. Válassza a "Magas" lehetőséget, és erősítse meg az [↵] segítségével.
- 17. Válassza a "Változtatás" lehetőséget, és erősítse meg az [↵] segítségével.
- 18. A mérési tartomány végének beállítása a tartály töltési magasságára vonatkoztatva.

Állítsa be a számokat a [▲] [▼] használatával, és erősítse meg az [↵] segítségével.

- » A kurzor a következő számra ugrik.
- » Ismételje meg minden számnál.
- » A méréstartomány vége meg van adva.

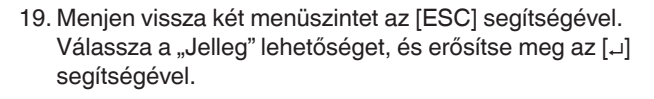

20. Válassza a jelleggörbét, és erősítse meg az [↵] segítségével. » A jelleggörbe be van állítva.

 $\rightarrow$  A jelleggörbék magyarázatáért lásd: 8.1.4 "Jelleggörbék" fejezet

- 21. Válassza a "Kiteriesztés" lehetőséget, és erősítse meg az [µ] segítségével.
- 22. Válassza az "Egységet" és erősítse meg az [↵] segítségével.

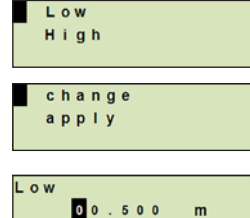

 $000.0$ 

 $\mathbf{o}_L$ 

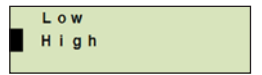

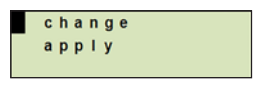

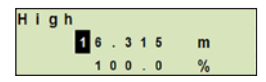

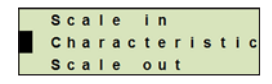

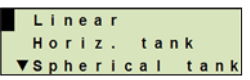

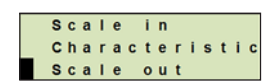

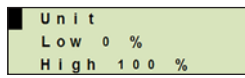

- 23. Válassza az űrtartalom-egységet, és erősítse meg az [↵] segítségével.
	- Űrtartalom-egység: Stzabványos egységek (pl. liter, m<sup>3</sup>, ...)
	- Szabad bevitel: Szabadon meghatározható egység (az "Űrtartalom-egység" alatt választható)
	- » Az űrtartalom-egység be van állítva.
- 24. Menjen vissza egy menüszintet az [ESC] segítségével. Válassza az "Alacsony 0 %" lehetőséget, és erősítse meg az [↵] segítségével.
- 25. Az űrtartalommérés kezdeti értékének beállítása a töltési magasság 0%-ára vonatkoztatva (például a 0% töltési magasság 3 liternek felel meg).
	- » A kurzor a következő számra ugrik.
	- » Ismételje meg minden számnál.
	- » Az űrtartalommérés kezdeti értéke be van állítva.
- 26. Válassza a "Magas 100 %" lehetőséget, és erősítse meg az [↵] segítségével.
- 27. Az űrtartalommérés végértékének beállítása a töltési magasság 100%-ára vonatkoztatva (például a 100% töltési magasság 1000 liternek felel meg).
	- » A kurzor a következő számra ugrik.
	- » Ismételje meg minden számnál.
	- » Az űrtartalommérés kezdeti értéke be van állítva.
- 28 Menjen vissza két menüszintet az [ESC] segítségével. Válassza a "Módot" és erősítse meg az [↵] segítségével.
- 29. Menjen vissza egy menüszintet az [ESC] segítségével. Válassza az "Űrtartalmat" és erősítse meg az [↵] segítségével. » A mód be van állítva az űrtartalomra.
- 30. Végezzen felszerelési korrekciót.
	- $\rightarrow$  lásd a(z) 8.5 "Felszerelési korrekció (ofszet)" fejezetet.
	- » Az űrtartalommérés konfigurálva.

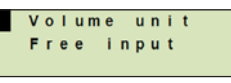

**HU**

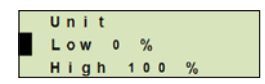

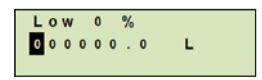

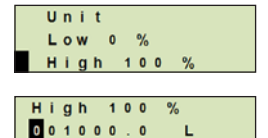

L

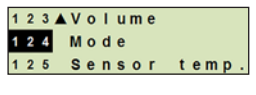

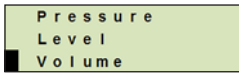

#### **8.1.4 Jelleggörbék**

#### **Lineáris**

Függőleges tartályokhoz használják.

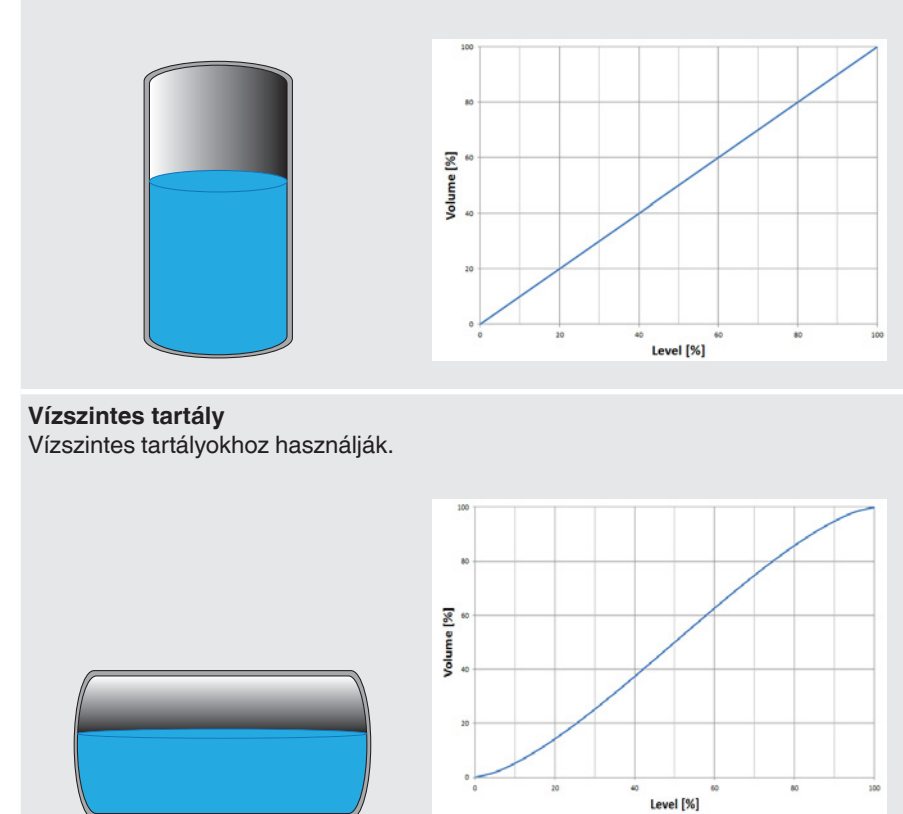

### **Gömbölyű tartály**

Gömbölyű tartályokhoz használják.

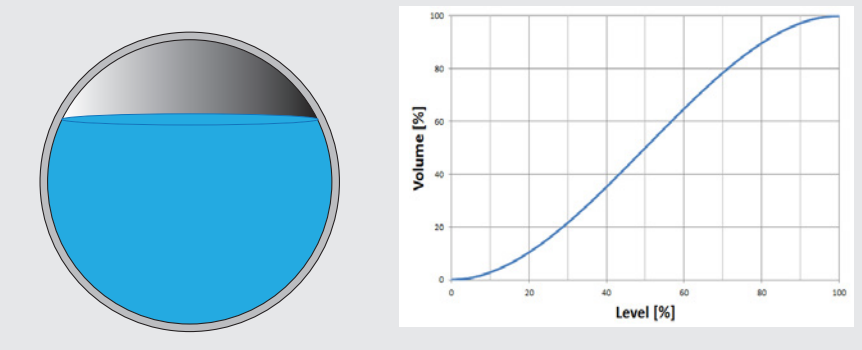

#### **Linearizációs táblázat**

Különleges kialakításokhoz lesz használva. A linearizációs táblázat opcionálisan betölthető a gyárban vagy átvihető a HART®-on keresztül.

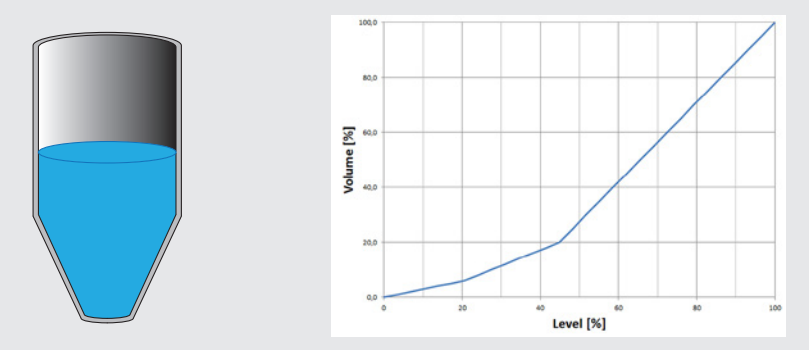

#### **8.2 Az egységek beállítása**

**HU**

#### **8.2.1 Nyomásegység beállítása**

- 1. Nyissa meg a kezelői menüt az [↵] segítségével. Válassza az "Alapbeállítást" és erősítse meg az [↵] segítségével.
	- 2. Válassza az "Alkalmazást" és erősítse meg az [↵] segítségével.
	- 3. Válassza a "Nyomást" és erősítse meg az [↵] segítségével.
	- 4. Válassza az "Egységet" és erősítse meg az [↵] segítségével.
	- 5. Válassza a nyomásegységet és erősítse meg az [↵] segítségével.
		- » A nyomásegység be van állítva.

#### **8.2.2 Hosszegység beállítása (szintméréshez)**

- 1. Nyissa meg a kezelői menüt az  $\lfloor \frac{1}{2} \rfloor$  segítségével. Válassza az "Alapbeállítást" és erősítse meg az [↵] segítségével.
- 2. Válassza az "Alkalmazást" és erősítse meg az [↵] segítségével.
- 3. Válassza a "Szintet" és erősítse meg az [↵] segítségével.
- 4. Válassza az "Egységet" és erősítse meg az [↵] segítségével.
- 5. Válassza a hosszegységet és erősítse meg az [↵] segítségével.
	- » A hosszegység be van állítva.

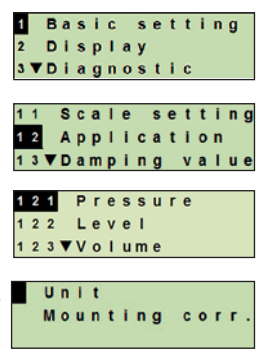

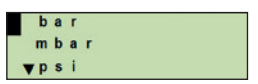

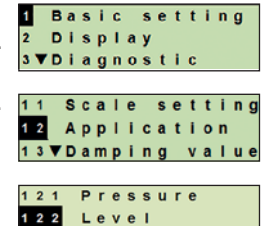

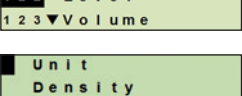

Offset

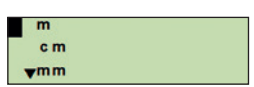

#### **8.2.3 Űrtartalomegység beállítása**

- 1. Nyissa meg a kezelői menüt az [↵] segítségével. Válassza az "Alapbeállítást" és erősítse meg az [↵] segítségével.
- 2. Válassza az "Alkalmazást" és erősítse meg az [↵] segítségével.
- 3. Válassza az "Űrtartalmat" és erősítse meg az [↵] segítségével.
- 4. Válassza a "Kiterjesztés" lehetőséget, és erősítse meg az [↵] segítségével.
- 5. Válassza az "Egységet" és erősítse meg az [↵] segítségével.
- 6. Válassza az űrtartalom-egységet, és erősítse meg az [↵] segítségével. Űrtartalom-egység: Szabványos egységek (pl. liter,  $m^3$ , ...) Szabad bevitel: Szabadon meghatározható egység (az "Űrtartalom-egység" alatt választható)

» Az űrtartalom-egység be van állítva.

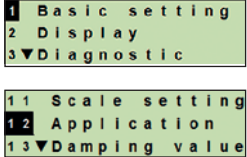

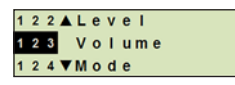

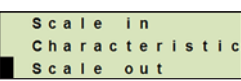

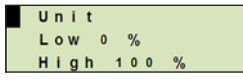

#### **8.2.4 Sűrűségi egység és sűrűségi érték beállítása**

- 1. Nyissa meg a kezelői menüt az [↵] segítségével. Válassza az "Alapbeállítást" és erősítse meg az [↵] segítségével.
- 2. Válassza az "Alkalmazást" és erősítse meg az [↵] segítségével.
	- 3. Válassza a "Szintet" és erősítse meg az [↵] segítségével.
	- 4. Válassza a "Sűrűséget" és erősítse meg az [↵] segítségével.
	- 5. Válassza a "Sűrűség egységet" és erősítse meg az [↵] segítségével.
	- 6. Válassza az egységet, és erősítse meg az [↵] segítségével. » A sűrűség egység be van állítva.
	- 7. Válassza a "Sűrűség értéket" és erősítse meg az [↵] segítségével.
	- 8. Állítsa be a számot a [▲] [▼] használatával, és erősítse meg az [↵] segítségével. A kurzor a következő számra ugrik. Ismételje meg minden számnál. »A sűrűség érték be van állítva.

#### **8.2.5 Hőmérsékleti egység beállítása**

°C és °F hőmérsékleti egység választható.

- 1. Nyissa meg a kezelői menüt az [↵] segítségével. Válassza az "Alapbeállítást" és erősítse meg az [↵] segítségével.
- 2. Válassza az "Alkalmazást" és erősítse meg az [↵] segítségével.
- 3. Válassza az "Érzékelő hőm." lehetőséget és erősítse meg az [↵] segítségével.
- 4. Válassza a hőmérsékleti egységet, és erősítse meg az [µ] segítségével. »A HŐMÉRSÉKLETI EGYSÉG BE VAN ÁLLÍTVA.

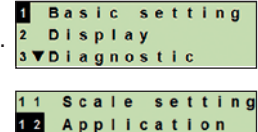

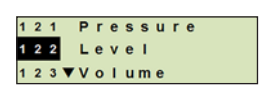

13VDamping value

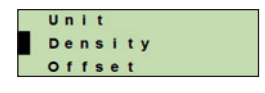

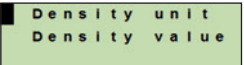

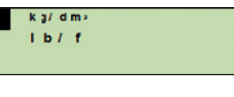

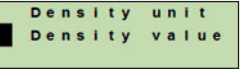

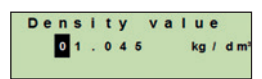

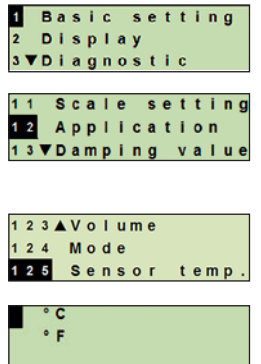

#### **8.3 Mérési tartomány kiterjesztése**

#### **8.3.1 Nedves beállítás végrehajtása**

**Követelmény** A mérés fut.

A mérési tartomány kezdetén és a mérési tartomány végén az értékeket a futó mérésből veszik ki. A megfelelő kimeneti jel beállítható.

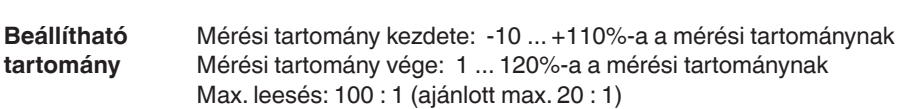

- 1. Nyissa meg a kezelői menüt az [↵] segítségével. Válassza az "Alapbeállítást" és erősítse meg az [↵] segítségével.
- 2. Válassza az "Kiterjesztés beállítása" lehetőséget és erősítse meg az [↵] segítségével.
- 3. Válassza a "Nedves beállít." lehetőséget és erősítse meg az [↵] segítségével.
- 4. Adja meg az aktuális mért értéket a mérési tartomány kezdeteként vagy a mérési tartomány végeként:

**A mérési tartomány kezdeteként való megadáshoz:** Erősítse meg a "min. beállít." lehetőséget az [↵] segítségével.

**A mérési tartomány végeként való megadáshoz:** Erősítse meg a "max. beállít." lehetőséget az  $[\lnot]$ segítségével.

5. Változtassa meg a számot a [▲] [▼] használatával, és erősítse meg az [↵] segítségével. A kurzor a következő számra ugrik. Ismételje meg minden számnál. Az utolsó számjegyből való kilépéskor a menü visszalép a 2. lépésre.

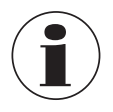

A nem 4 mA vagy 20 mA áramérték bevitelekor a nyomásértéket a szabványos áramjelekké konvertálják, amint a beírt áramérték elfogadásra kerül.

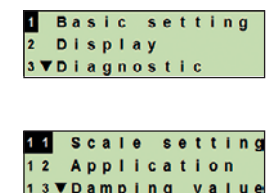

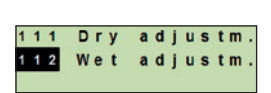

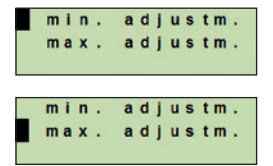

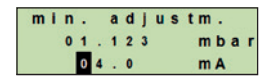

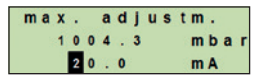

#### **8.3.2 Száraz beállítás végrehajtása**

**HU**

A száraz beállítással a mérési tartomány kezdeti és végértékei kézzel kerülnek megadásra. A megfelelő kimeneti jel beállítható.

**Követelmény** A folyamat távadó nem kell, hoyg telepítve legyen. Nem fut mérés. Futó mérés esetén a kimeneti jel hirtelen megváltozhat.

**Beállítható tartomány** Mérési tartomány kezdete: -10 ... +110%-a a mérési tartománynak Mérési tartomány vége: 1 ... 120%-a a mérési tartománynak Max. leesés: 100 : 1 (ajánlott max. 20 : 1)

- 1. Nyissa meg a kezelői menüt az [↵] segítségével. Válassza az "Alapbeállítást" és erősítse meg az [↵] segítségével.
- 2. Válassza az "Kiterjesztés beállítása" lehetőséget és erősítse meg az [↵] segítségével.
- 3. Válassza a "Száraz beállít." lehetőséget és erősítse meg az [↵] segítségével.
- 4. Határozza meg a mérési tartomány kezdetét és végét:

**A mérési tartomány kezdetének megadáshoz** Erősítse meg a "min. beállít." lehetőséget az [↵] segítségével.

#### **A mérési tartomány végének megadáshoz**

Erősítse meg a "max. beállít." lehetőséget az  $[\lrcorner]$  segítségével.

- 5. Változtassa meg a számot a [▲] [▼] használatával, és erősítse meg az [↵] segítségével. A kurzor a következő számra ugrik. Ismételje meg minden számnál. Az utolsó számjegyből való kilépéskor a kurzor a kimeneti jelre lép a (6. lépés).
- 6. Változtassa meg a számot a [▲] [▼] használatával, és erősítse meg az [↵] segítségével. A kurzor a következő számra ugrik. Ismételje meg minden számnál. Az utolsó számjegyből való kilépéskor a menü visszalép a 2. lépésre.

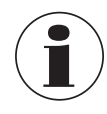

A nem 4 mA vagy 20 mA áramérték bevitelekor a nyomásértéket a szabványos áramjelekké konvertálják, amint a beírt áramérték elfogadásra kerül.

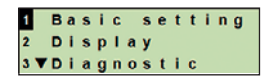

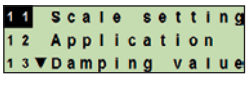

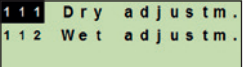

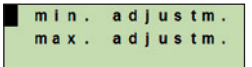

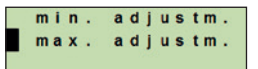

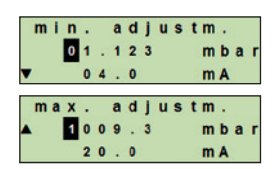

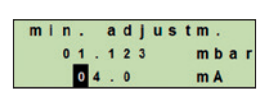

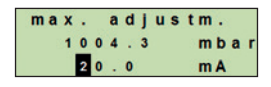
#### **8.4 Mód beállítása**

A mód meghatározza, hogy melyik mért értéket kell továbbítani az aktuális kimeneten (nyomás, űrtartalom).

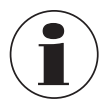

Ha a fő kijelzőn PV (elsődleges érték) van beállítva, akkor a "Mód" alatt beállított mérendő érték mindig megjelenik.

- 1. Nyissa meg a kezelői menüt az [↵] segítségével. Válassza az "Alapbeállítást" és erősítse meg az [↵] segítségével.
- 2. Válassza az "Alkalmazást" és erősítse meg az [↵] segítségével.
- 3. Válassza a "Módot" és erősítse meg az [↵] segítségével.
- 4. Válassza a mérendő értéket, és erősítse meg az [↵] segítségével. " A mód be van állítva.

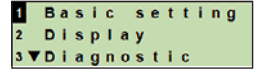

**HU**

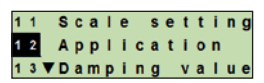

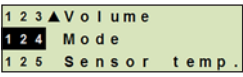

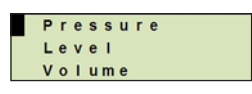

#### **8.5 Felszerelési korrekció (ofszet)**

#### **8.5.1 Nedves beállítás végrehajtása**

A nulla pontot a működési mérésből veszik.

- **HU**
- **Követelmény:** Eltérés ≤ a mérési tartomány 20%-a.
	- Abszolút vákuum abszolút nyomásmérő műszerekkel. Megfelelő felszerelés nélkül nem szabad végrehajtani.
- 1. Nyissa meg a kezelői menüt az [↵] segítségével. Válassza az "Alapbeállítást" és erősítse meg az [↵] segítségével.
- 2. Válassza az "Alkalmazást" és erősítse meg az [↵] segítségével.
- 3. Válassza a "Nyomást" és erősítse meg az [↵] segítségével.
- 4. Válassza a "felszerelési korr." lehetőséget és erősítse meg az [↵] segítségével.
- 5. Válassza az "alkalmaz" lehetőséget, és erősítse meg az [↵] segítségével. Az aktuális mért érték lesz új nulla pontként felhasználva.

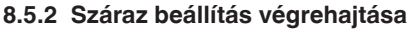

A felszerelési korrekciót kézzel regisztrálják a száraz beállításon keresztül. Minden jövőbeli mérésnél a felszerelési korrekció levonásra kerül.

**Követelmény:** Eltérés ≤ a mérési tartomány 20%-a.

- 1. Nyissa meg a kezelői menüt az [↵] segítségével. Válassza az "Alapbeállítást" és erősítse meg az [↵] segítségével.
- 2. Válassza az "Alkalmazást" és erősítse meg az [↵] segítségével.
- 3. Válassza a "Nyomást" és erősítse meg az [↵] segítségével.

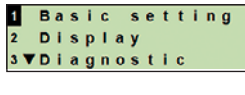

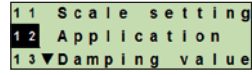

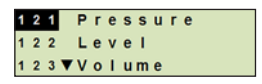

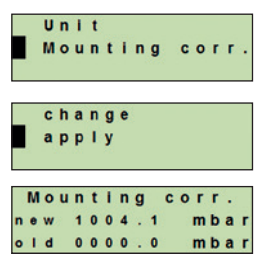

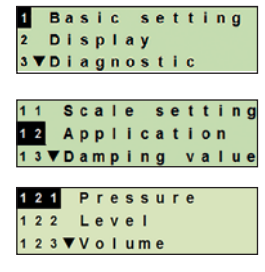

### **8. Konfigurálás a kijelző és kezelőegység segítségével**

- 4. Válassza a "felszerelési korr." lehetőséget és erősítse meg az [↵] segítségével.
- 5. Válassza a "Változtatás" lehetőséget, és erősítse meg az [↵] segítségével.
- 6. Változtassa meg a számot a [▲] [▼] használatával, és erősítse meg az [↵] segítségével. A kurzor a következő számra ugrik. Ismételje meg minden számnál. A megadott érték lesz új nulla pontként felhasználva.

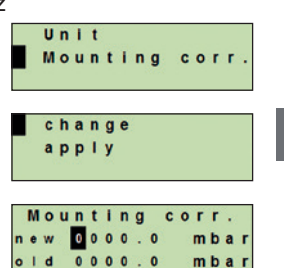

**HU**

#### **8.6 Csillapítás beállítása**

A csillapítás megakadályozza a kimeneti jel ingadozását, ha a mért értékben rövid távú ingadozások vannak. Ezáltal megakadályozzuk a turbulens folyamatok miatti biztonsági leállásokat.

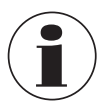

A csúcsnyomások továbbra is rögzítésre kerülnek, pl. P<sub>max</sub>-ként a "Diagnosztika" menüpontban.

#### **Beállítható tartomány** 0 ... 99,9 mp.

- 1. Nyissa meg a kezelői menüt az [↵] segítségével. Válassza az "Alapbeállítást" és erősítse meg az [µ] segítségével.
- 2. Válassza a "Csillapítási érték" lehetőséget, és erősítse meg az [↵] segítségével.
- 3. Változtassa meg a számot a [▲] [▼] használatával, és erősítse meg az [↵] segítségével. A kurzor a következő számra ugrik. Ismételje meg minden számnál. » A csillapítás be van állítva.

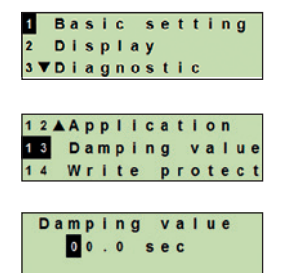

#### **8.7 Írásvédelem**

Az aktív írásvédelem lezárja a beállításokat úgy, hogy azok nem változtathatók meg sem a kijelzőn, sem a kezelőmodulon, sem a HART® segítségével. A fő kijelző felett egy kulcs ikon jelzi, hogy az írásvédelem aktív.

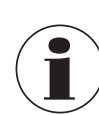

**HU**

Az írásvédelem be-/kikapcsolása és a PIN-kód megváltoztatása a HART<sup>®</sup> segítségével is lehetséges.

#### **8.7.1 Írásvédelem be-/kikapcsolása**

- 1. Nyissa meg a kezelői menüt az [↵] segítségével. Válassza az "Alapbeállítást" és erősítse meg az [↵] segítségével.
- 2. Válassza az "Írásvédelem" lehetőséget, és erősítse meg az [↵] segítségével.
- 3. Válassza az "on/off" lehetőséget, és erősítse meg az [↵] segítségével.

#### 4. **Írásvédelem bekapcsolása:**

Válassza az "on" lehetőséget, és erősítse meg az [↵] segítségével.

#### **Írásvédelem kikapcsolása:**

Válassza az "off" lehetőséget, és erősítse meg az [↵] segítségével. Adjon meg egy PIN-kódot, és erősítse meg az [↵] segítségével. » Az írásvédelem be/ki van kapcsolva.

#### **8.7.2 PIN-kód megváltoztatása**

#### **Gyári beállítás: 0000**

- 1. Nyissa meg a kezelői menüt az [↵] segítségével. Válassza az "Alapbeállítást" és erősítse meg az [↵] segítségével.
- 2. Válassza az "Írásvédelem" lehetőséget, és erősítse meg az [↵] segítségével.
- 3. Válassza a "PIN megváltoztatása" lehetőséget, és erősítse meg az [↵] segítségével.
- 4. Változtassa meg a számot a [▲] [▼] használatával, és erősítse meg az [↵] segítségével. A kurzor a következő számra ugrik. Ismételje meg minden számnál.

» A PIN-kód meg van változtatva.

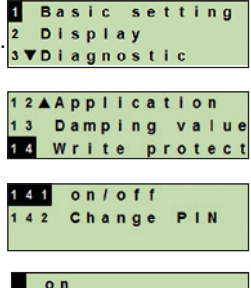

 $o$  f f

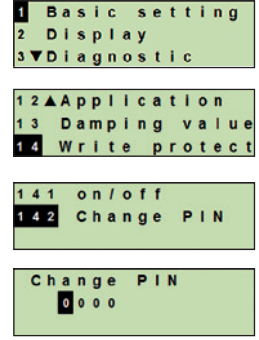

### **9. Diagnosztikai funkciók**

Követelmény: Kijelző és kezelőegység fel van szerelve.

#### **9.1 Szimulációk**

#### **9.1.1 Nyomásszimuláció elvégzése**

Meg kell adni egy mérési tartományon belüli nyomásértéket, és át kell alakítani aktuális értékre és kimenetre.

- 1. Nyissa meg a kezelői menüt az [↵] segítségével. Válassza a "Diagnosztika" lehetőséget, és erősítse meg az [↵] segítségével.
- 2. Válassza a "Szimuláció" lehetőséget, és erősítse meg az [↵] segítségével.
- 3. Válassza ki a a "Nyom. szimu." lehetőséget és erősítse meg az [↵] segítségével.
- 4. Változtassa meg a számot a [▲] [▼] használatával, és erősítse meg az [↵] segítségével. A kurzor a következő számra ugrik. Ismételje meg minden számnál. » A szimuláció aktív
- 5. A szimuláció befejezése. Ehhez nyomja meg az [ESC] gombot.

#### **9.1.2 Áramszimuláció elvégzése**

A kiválasztott vagy beírt áramérték szimulálva lesz és PV-ként (elsődleges érték) kerül kiadásra.

- 1. Nyissa meg a kezelői menüt az [↵] segítségével. Válassza a "Diagnosztika" lehetőséget, és erősítse meg az [↵] segítségével.
- 2. Válassza a "Szimuláció" lehetőséget, és erősítse meg az [↵] segítségével.
- 3. Válassza ki az "Áram szim." lehetőséget és erősítse meg az [↵] segítségével.
- 4. Válassza ki az áramértéket, vagy adja meg a "Bemenet" segítségével.

Változtassa meg a számot a [▲] [▼] használatával, és erősítse meg az [↵] segítségével. A kurzor a következő számra ugrik. Ismételje meg minden számnál. » A szimuláció aktív

5. A szimuláció befejezése. Ehhez nyomja meg az [ESC] gombot.

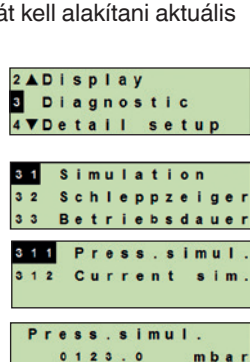

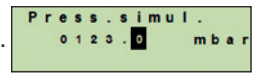

active

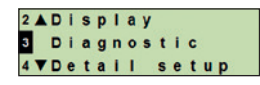

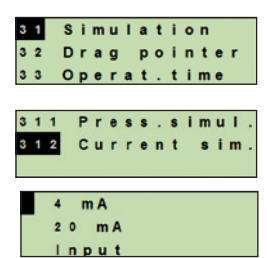

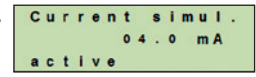

#### **9.2 Mutató kijelzése/visszaállítása**

A mutató funkció jelzi az utolsó visszaállítás óta elért határértékeket. A határértékek megjeleníthetők és visszaállíthatók.

#### **HU 9.2.1 Mutató Pmin/Pmax**

Megjeleníti a legutóbbi visszaállítás óta előfordult minimális és maximális nyomást.

#### **Kijelzők**

- 1. Nyissa meg a kezelői menüt az [↵] segítségével. Válassza a "Diagnosztika" lehetőséget, és erősítse meg az [↵] segítségével.
- 2. Válassza a "Mutató" lehetőséget, és erősítse meg az [↵] segítségével.
- 3. Válassza az "P min/max" lehetőséget, és erősítse meg az  $\left[\begin{smallmatrix} \downarrow \end{smallmatrix}\right]$ segítségével.
- 4. Válassza a "kijelzőt" és erősítse meg az [↵] segítségével. A határértékek megjelennek.
	- $P_{\nabla} = P_{\text{min}}$
	- $P_{A} = P_{\text{max}}$

#### **Visszaállítás**

- 1. Nyissa meg a kezelői menüt az [↵] segítségével. Válassza a "Diagnosztika" lehetőséget, és erősítse meg az [↵] segítségével.
- 2. Válassza a "Mutató" lehetőséget, és erősítse meg az [↵] segítségével.
- 3. Válassza az "P min/max" lehetőséget, és erősítse meg az [↵] segítségével.
- 4. Válassza a "visszaállítás" lehetőséget, és erősítse meg az [µ] <sup>323</sup> Imin/max segítségével.
- 5. Válasszon határértéket és erősítse meg az [↵] segítségével.
	- $P_{\bullet} = P_{\text{min}}$
	- $P_A = P_{\text{max}}$
	- "Határérték visszaállítva

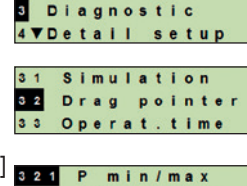

322 PV min/max 323 T min/max

2ADisplay

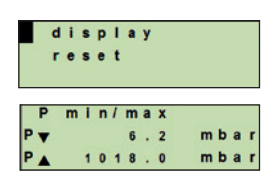

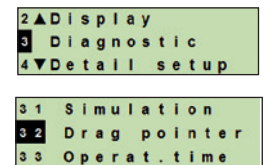

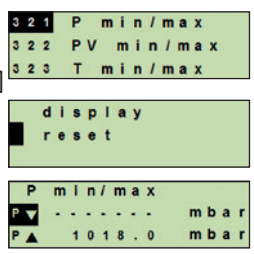

### **9. Diagnosztikai funkciók**

#### **9.2.2 Mutató PVmin/PVmax**

Megjeleníti a legutóbbi visszaállítás óta előfordult minimális és maximális elsődleges értéket.

Megjelenítés és visszaállítás, lásd: 9.2.1 "Mutató Pmin/Pmax" fejezet<br>9.2.3 Mutató T<sub>min</sub>/Tmax

#### **9.2.3 Mutató Tmin/Tmax**

Megjeleníti a hőmérsékletszenzor legutóbbi visszaállítás óta előfordult minimális és maximális hőmérsékletét.

Megjelenítés és visszaállítás, lásd: 9.2.1 "Mutató Pmin/Pmax" fejezet

#### **9.3 Működési idő kijelzése/visszaállítása**

Megjeleníti a legutóbbi visszaállítás óta eltelt működési időt.

#### **Megjelenítés**

- 1. Nyissa meg a kezelői menüt az [↵] segítségével. Válassza a "Diagnosztika" lehetőséget, és erősítse meg az [↵] segítségével.
- 2. Válassza a "Műdöd. idő" lehetőséget, és erősítse meg az  $[\lnot]$ segítségével.
- 3. Válassza a "kijelzőt" és erősítse meg az [↵] segítségével. » A működési idő meg van jelenítve

#### **Visszaállítás**

- 1. Nyissa meg a kezelői menüt az [↵] segítségével. Válassza a "Diagnosztika" lehetőséget, és erősítse meg az [↵] segítségével.
- 2. Válassza a "Működési. idő" lehetőséget, és erősítse meg az [↵] segítségével.
- 3. Válassza a "visszaállítás" lehetőséget, és erősítse meg az [u] 331 display segítségével.
- 4. Erősítse meg a működési időt az [↵] segítségével. » A működési idő vissza van állítva.

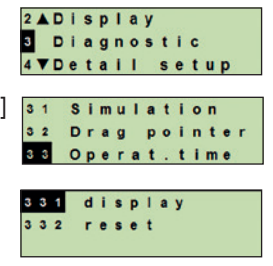

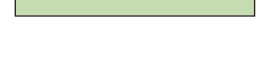

time

Operating

 $0y16d<sub>3</sub>h$ 

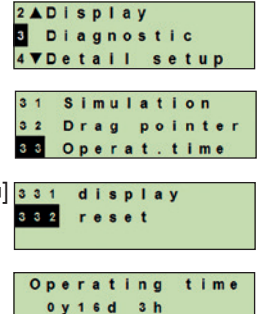

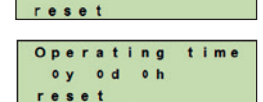

### **10. Részletes beállítások**

Követelmény: Kijelző és kezelőegység fel van szerelve.

#### **HU 10.1 Nyelv beállítása**

Elérhető nyelvek: német, angol, francia, spanyol.

- 1. Nyissa meg a kezelői menüt az [↵] segítségével. Válassza a "Részletes beállítás" lehetőséget, és erősítse meg az [↵] segítségével.
- 2. Válassza a "Nyely" lehetőséget, és erősítse meg az [↵] segítségével.
- 3. Válassza ki a nyelvet, és erősítse meg az [↵] segítségével. » A nyelv be van állítva.

#### **10.2 Mérési pont (TAG) megjelölése**

#### **10.2.1 TAG rövid beállítása**

A TAG rövid lehetővé teszi 8 számjegy használatát korlátozott karakterkészlettel (számok és nagybetűk). A TAG rövid megjeleníthető a kiegészítő kijelzőn.

- 1. Nyissa meg a kezelői menüt az [↵] segítségével. Válassza a "Részletes beállítás" lehetőséget, és erősítse meg az [↵] segítségével.
- 2. Válassza a "Jelölés" lehetőséget, és erősítse meg az [↵] segítségével.
- 3. Válassza a "TAG rövid" lehetőséget, és erősítse meg az [µ] segítségével.
- 4. Változtassa meg a számjegyet a [▲] [▼] használatával, és erősítse meg az [↵] segítségével. A kurzor a következő számjegyre ugrik. Ismételje meg minden számjegynél. »A TAG rövid be van állítva.

#### **10.2.2 TAG hosszú beállítása**

A TAG hosszú 32 karaktertt tesz lehetővé alfanumerikus karakterekkel (az összes karakter a HART® 7. verziójának megfelelően). A TAG hosszú megjeleníthető a kiegészítő kijelzőn.

A beállítások a 10.2.1 "TAG rövid" fejezetben leírtaknak megfelelően történnek.

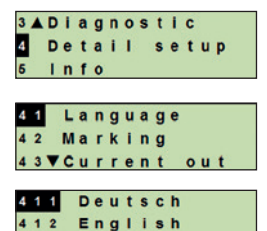

413 VFrancais

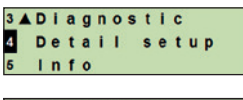

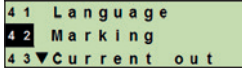

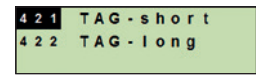

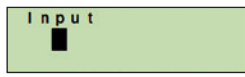

### **10. Részletes beállítások**

#### **10.3 Riasztási jel beállítása**

#### **Riasztási jel alacsony szintű (3,5 mA)**

A folyamat távadó meghibásodása esetén a kimeneti jel 3,5 mA-ra változik.

#### **Riasztási jel magas szintű (21,5 mA)**

A folyamat távadó meghibásodása esetén a kimeneti jel 21,5 mA-ra változik.

- 1. Nyissa meg a kezelői menüt az [↵] segítségével. Válassza a "Részletes beállítás" lehetőséget, és erősítse meg az [↵] segítségével.
- 2. Válassza a "Áram ki" lehetőséget, és erősítse meg az [↵] segítségével.
- 3. Válassza a "Riasztási jel" lehetőséget, és erősítse meg az [↵] segítségével.
- 4. Válassza a riasztási jelet, és erősítse meg az [↵] segítségével. 3,5 mA = riasztási jel alacsony szintű 21,5 mA = riasztási jel magas szintű
	- » Riasztási jel beállítva.

#### **10.4 Jelkorlátok beállítása**

07/2020 HU 14068347 based on 03 01/2020 EN

07/2020 HU 14068347 based on 03 01/2020 EN

A jelhatárok határozzák meg azt az áramtartományt, amelyen belül a kimeneti jel lehet. A jelhatárok felett vagy alatt vannak a kimeneti jel előre beállított határértékei.

### **Beállítható tartomány:** 3,8 ... 20,5 mA vagy 4,0 ... 20,0 mA

(A NAMUR NE43 javaslata a folyamatműszerekhez 3,8 ... 20,5 mA)

- 1. Nyissa meg a kezelői menüt az [↵] segítségével. Válassza a "Részletes beállítás" lehetőséget, és erősítse meg az [↵] segítségével.
- 2. Válassza a "Áram ki" lehetőséget, és erősítse meg az [↵] segítségével.
- 3. Válassza a "Korlátok" lehetőséget, és erősítse meg az [µ] segítségével.
- 4. Válasszon jelkorlátokat, és erősítse meg az [↵] segítségével. " Jelkorlátok beállítva.

 $m_A$ 

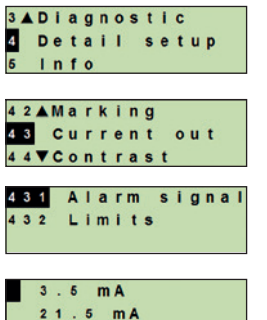

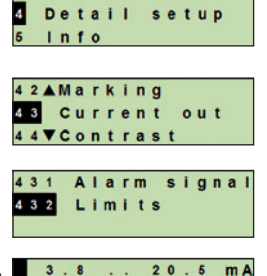

 $20.0$ 

3ADiagnostic

 $4.0$ 

#### **10.5 LC kijelző kontrasztjának beállítása**

Beállítható tartomány: 1 ... 9 (1-es lépésekben)

- **HU** 1. Nyissa meg a kezelői menüt az [↵] segítségével. Válassza a "Részletes beállítás" lehetőséget, és erősítse meg az [↵] segítségével.
	- 2. Válassza a "Kontraszt" lehetőséget, és erősítse meg az [µ] segítségével.
	- 3. Változtassa meg a számjegyet a [▲] [▼] használatával, és erősítse meg az [µ] segítségével. » Kontraszt beállítva.

#### **10.6 Gyári beállítások visszaállítása**

- 1. Nyissa meg a kezelői menüt az [↵] segítségével. Válassza a "Részletes beállítás" lehetőséget, és erősítse meg az [↵] segítségével.
- 2. Válassza a "Visszaállítás" lehetőséget, és erősítse meg az [↵] segítségével.
- 3. Válassza ki a visszaállítandó beállításokat, és erősítse meg az [↵] segítségével.

#### **Műszerjellemzők**

A műszer beállításai visszaállnak a kiszállított beállításokra.

#### **Mutató**

A mutatóértékek visszaállnak.

4. Erősítse meg a visszaállítást az [↵] segítségével. »A beállítások visszaálltak.

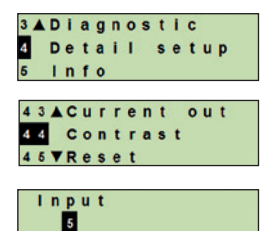

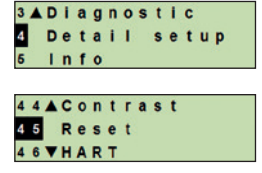

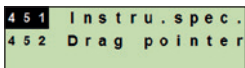

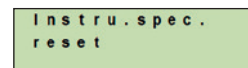

#### **10.7 HART kommunikáció beállítása**

#### **10.7.1 Rövid cím beállítása (multidrop mód)**

#### **Beállítható tartomány:** 0 ... 63

- 1. Nyissa meg a kezelői menüt az [↵] segítségével. Válassza a "Részletes beállítás" lehetőséget, és erősítse meg az [↵] segítségével.
- 2. Válassza a "HART" lehetőséget, és erősítse meg az [µ] segítségével.
- 3. Válassza a "Rövid cím" lehetőséget és erősítse meg az [µ] segítségével.
- 4. Változtassa meg a számot a [▲] [▼] használatával, és erősítse meg az [↵] segítségével. A kurzor a következő számra ugrik. Ismételje meg minden számnál. »A rövid cím beállítva.

#### **10.7.2 Állandó áram be-/kikapcsolása**

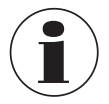

Az állandó áram befolyásolja az áramértékek kimenetét, pl. a kiegészítő kijelzőn

- 1. Nyissa meg a kezelői menüt az [↵] segítségével. Válassza a "Részletes beállítás" lehetőséget, és erősítse meg az [↵] segítségével.
- 2. Válassza a "HART" lehetőséget, és erősítse meg az [↵] segítségével.
- 3. Válassza az "Áll. áram" lehetőséget, és erősítse meg az [↵] segítségével.
- 4. Állandó áram be-/kikapcsolása Válassza az "on" vagy "off" lehetőséget, és erősítse meg az [↵] segítségével. »Az állandó áram be/ki van kapcsolva.

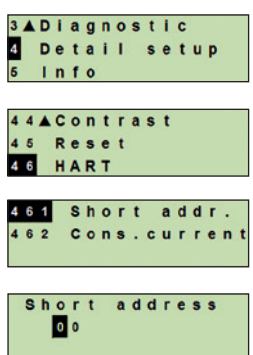

**HU**

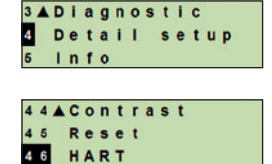

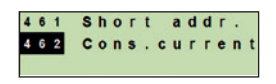

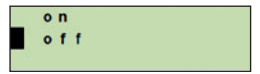

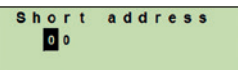

### **11. Műszerinformáció**

#### **11.1 Mérési tartomány megjelenítése**

- 1. Nyissa meg a kezelői menüt az [↵] segítségével. Válassza az "info" lehetőséget, és erősítse meg az [↵] segítségével
- 2. Válassza a "Mérési tartomány" lehetőséget, és erősítse meg az [↵] segítségével. »A Mérési tartomány megjelenítve.

#### **11.2 Gyártási dátum megjelenítése**

- 1. Nyissa meg a kezelői menüt az [↵] segítségével. Válassza az "info" lehetőséget, és erősítse meg az [↵] segítségével
- 2. Válassza ki a "Gyárt. dátuma" lehetőséget és erősítse meg az [↵] segítségével. A gyártás dátuma megjelenítve.

#### **11.3 Firmware verzió megjelenítése**

- 1. Nyissa meg a kezelői menüt az [↵] segítségével. Válassza az "info" lehetőséget, és erősítse meg az [↵] segítségével
- 2. Válassza a "Verzió" lehetőséget, és erősítse meg az  $[\lrcorner]$ segítségével.

»Firmware verzió megjelenítve.

#### **11.4 Sorozatszám megjelenítése**

- 1. Nyissa meg a kezelői menüt az [↵] segítségével. Válassza az "info" lehetőséget, és erősítse meg az [↵] segítségével
- 2. Válassza a "Sorozatszám" lehetőséget, és erősítse meg az [↵] segítségével.

»Sorozatszám megjelenítve.

#### S# = Sorozatszám

H # = HART sorozatszám (a műszer ezzel regisztrálja magát a folyamatvezérlő rendszerbe)

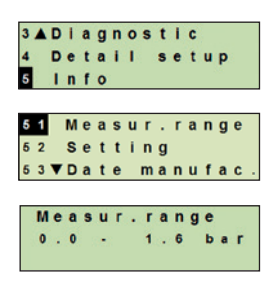

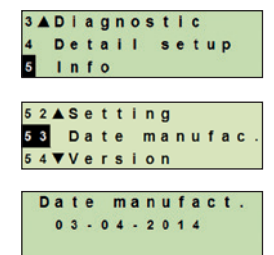

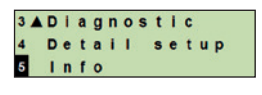

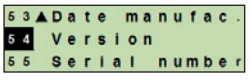

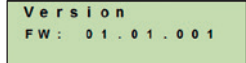

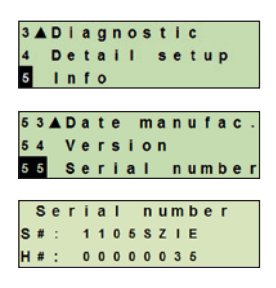

### **12. Karbantartás és újrakalibrálás**

### **12. Karbantartás, tisztítás és újrakalibrálás**

#### **12.1 Karbantartás**

Javítást kizárólag a gyártó végezhet.

Rendszeres időközönként tisztítsa meg a hűtőelemet a szennyeződéstől. A karbantartási intervallumok időtartama az alkalmazás helyétől függ.

#### **12.2 Tisztítás**

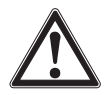

#### **Figyelmeztetés!**

A szétszerelt folyamat távadóban található anyagmaradványok veszélyt jelenthetnek a személyzetre, a környezetre és a berendezésekre is. ▶ Tegye meg a szükséges óvintézkedéseket ennek elkerülése érdekében!

- A külső felületet csak akkor lehet tisztítani, ha a műszer le van zárva és szigetelve. Ez vonatkozik a házfej fedelére és minden nyílásra, pl. tömszelencére.
- Használjon szappanos vízzel vagy izopropanollal megnedvesített ruhát.
- Az elektromos csatlakozókat nem érheti nedvesség.
- A leszerelt eszközt visszaküldés előtt mossa le vagy tisztítsa meg, hogy a benne maradó anyag ne juthasson a környezetbe, illetve ne kerülhessen emberekre.

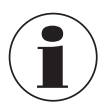

Az eszköz visszaküldésére vonatkozó információkat lásd a következő fejezetben: 14.2 "Visszaküldés".

### **12.3 Újrakalibrálás**

#### **DKD/DAkkS tanúsítvány - hivatalos tanúsítványok:**

Azt javasoljuk, hogy a gyártó rendszeresen, kb. 12 havonta kalibrálja újra a folyamat távadót.

**HU**

### **13. Hibák**

Hiba esetén először ellenőrizze, hogy a folyamat távadó mechanikusan és elektromos szempontból megfelelően van-e felszerelve. Kijelzővel és kezelőegységgel ellátott műszereknél hiba esetén a hibakód és a hibaszöveg jelenik meg.

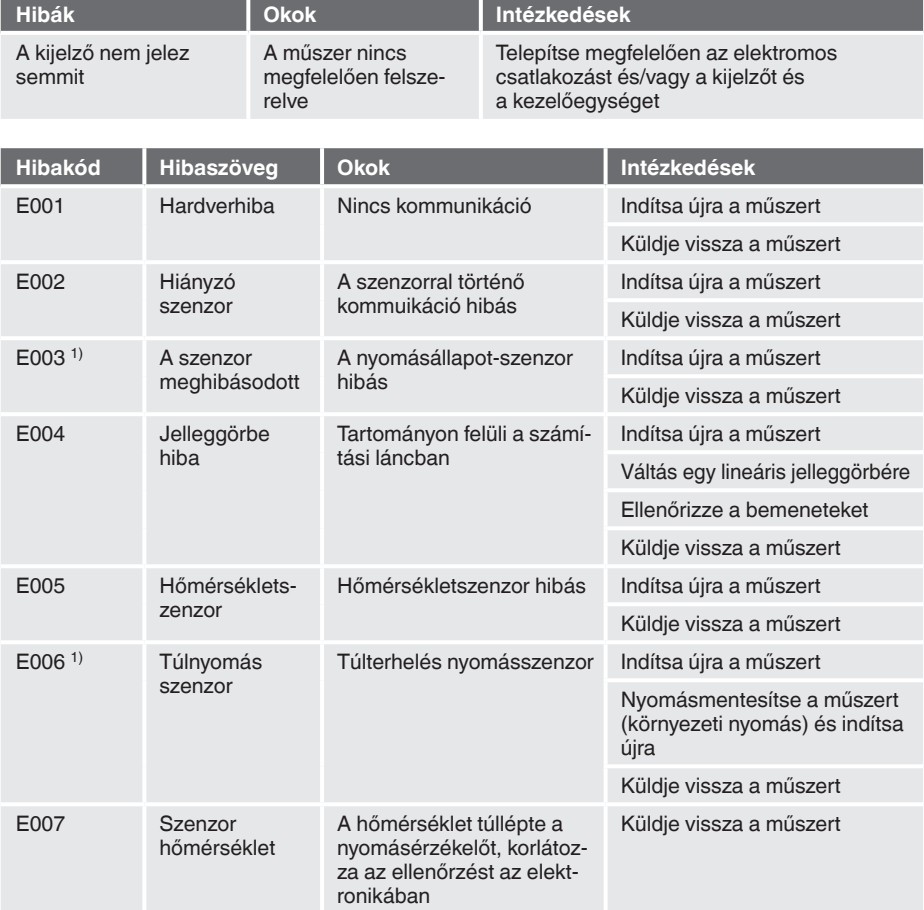

1) Hibaüzenet akkor is megjelenhet, ha a nyomás nagyobb, mint a névleges mérési tartomány.

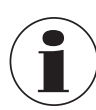

Ha a hibák nem szüntethetők meg a fentebb felsorolt intézkedésekkel, azonnal kapcsolja ki a folyamat távadót, ellenőrizze, hogy megszűnt a nyomás/jeladás, és gondoskodjon róla, hogy a berendezést ne lehessen véletlenül újra üzembe helyezni.

Ebben az esetben forduljon a gyártóhoz.

Ha visszaküldés szükséges, olvassa el a 14.2 "Visszaküldés" című fejezetben megadott útmutatásokat.

### **14. Leszerelés, visszaküldés és ártalmatlanítás**

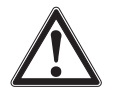

#### **Figyelmeztetés!**

A szétszerelt folyamat távadóban található anyagmaradványok veszélyt jelenthetnek a személyzetre, a környezetre és a berendezésekre is. ▶ Tegye meg a szükséges óvintézkedéseket ennek elkerülése érdekében!

#### **14.1 Leszerelés**

Leszerelés előtt állítsa a nyomásmérő műszert nyomásmentesített és feszültségmentes állapotba.

#### **14.2 Visszaküldés**

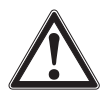

#### **Figyelmeztetés! A berendezés feladásakor kötelező betartani a következőket:** A WIKA részére visszaküldött eszközök nem tartalmazhatnak veszélyes anyagokat (savakat, lúgokat, oldatokat stb.).

Az eszköz visszaküldésekor használja az eredeti csomagolást, vagy a szállításhoz megfelelő egyéb csomagolást.

A sérülések elkerülése érdekében:

- 1. Helyezze a védősapkát a folyamatcsatlakozásra.
- 2. A műszert pólyálja be antisztatikus műanyagfóliába.
- 3. A műszert ütéselnyelő anyaggal együtt helyezze be a csomagolásba. A szállítódoboz minden oldalát bélelje ki ütéselnyelő anyaggal.
- 4. Ha lehetséges, helyezzen páraelszívó anyagot tartalmazó tasakot a csomagolásba.
- 5. Szállításhoz a dobozt lássa el "rendkívül érzékeny mérőeszköz" címkével.

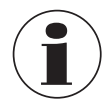

A visszaküldésre vonatkozó információk a weboldalunkon, a "Szerviz" fejléc alatt találhatók.

#### **14.3 Ártalmatlanítás**

A helytelen ártalmatlanítás kockázatos a környezetre nézve.

A termék alkatrészeit és csomagolóanyagait környezetbarát módon, a helyileg hatályos hulladékgazdálkodási szabályoknak megfelelően ártalmatlanítsa.

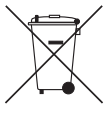

Ne dobja ki a háztartási hulladékba. Biztosítson az országos szabályozásnak megfelelő ártalmatlanítást.

**HU**

### **15. Műszaki jellemzők**

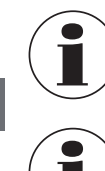

**HU**

A műszaki jellemzők korlátozhatók a "További információ a veszélyes területekhez" (cikkszám: 14381795) információkkal.

Nagynyomású változatok esetén vegye figyelembe a legmagasabb nyomásra vonatkozó kiegészítő utasításokat is (cikkszám: 14375527).

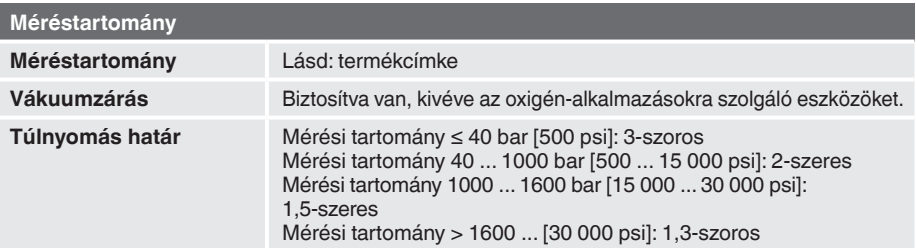

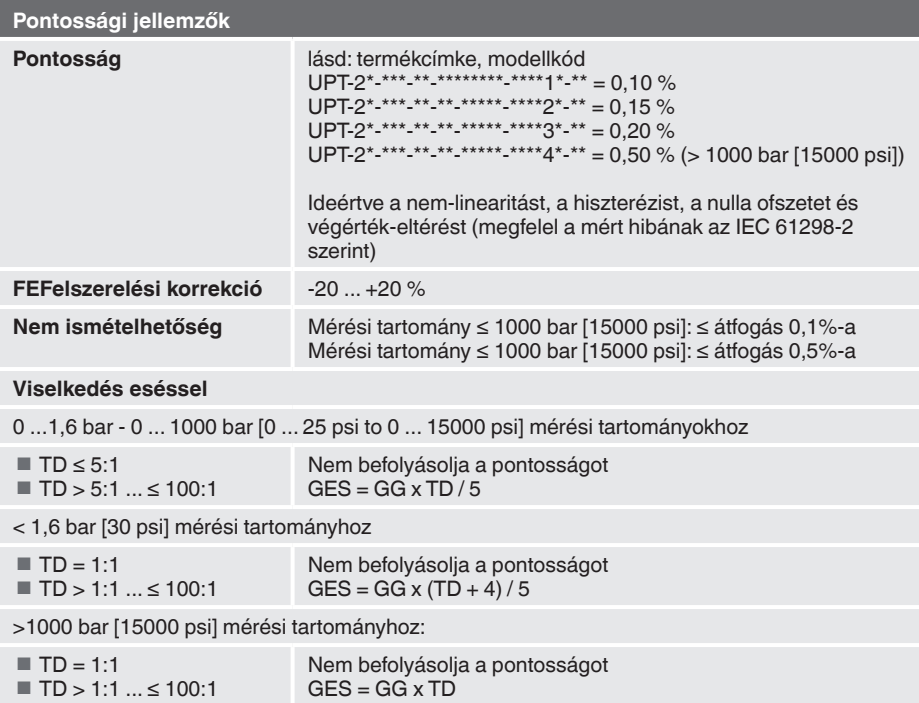

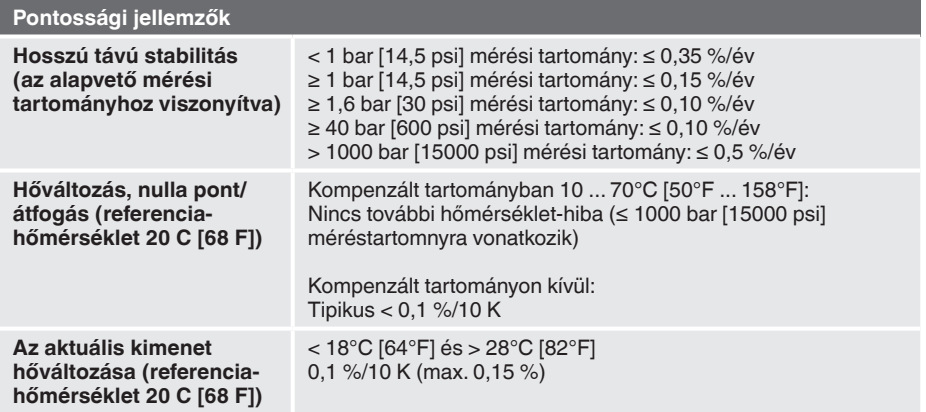

GES: Átfogó pontosság esés révén GG: Pontosság (pl. 0,15 %) TD: Esés faktor (pl. 4:1 megfelel a 4. TD faktornak)

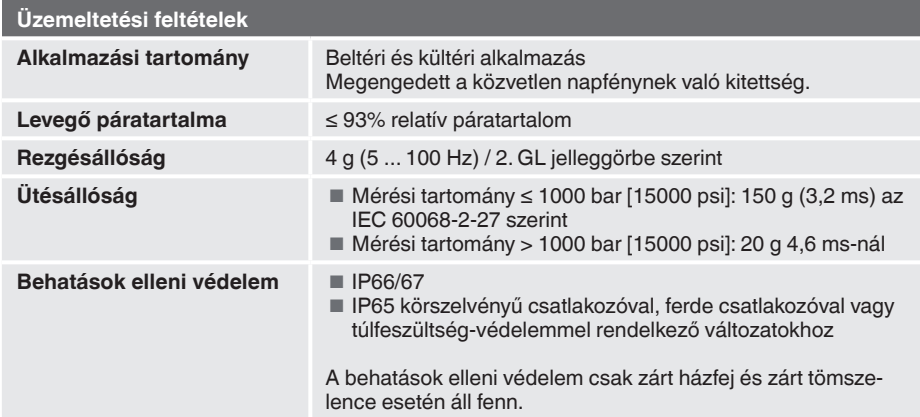

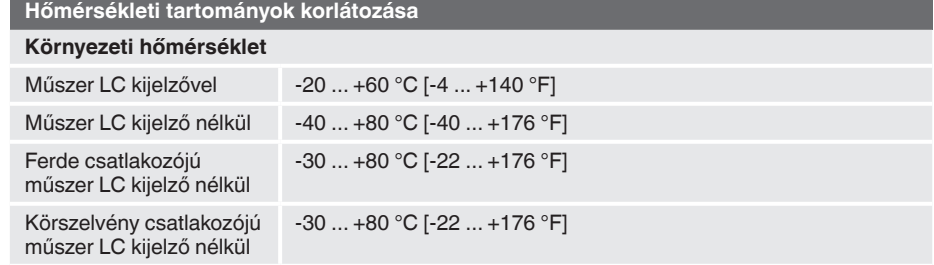

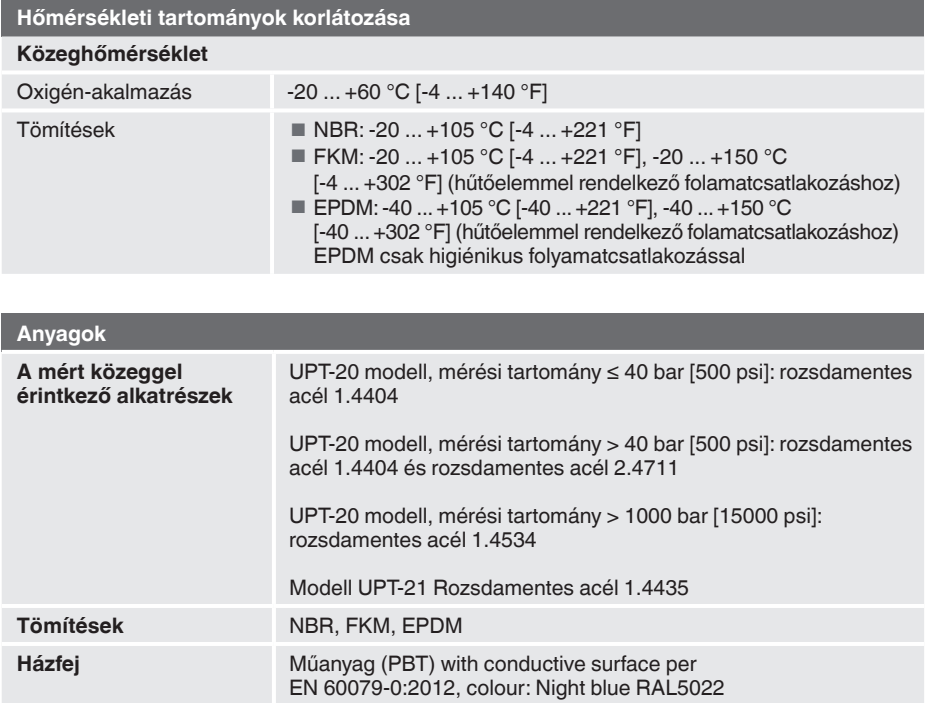

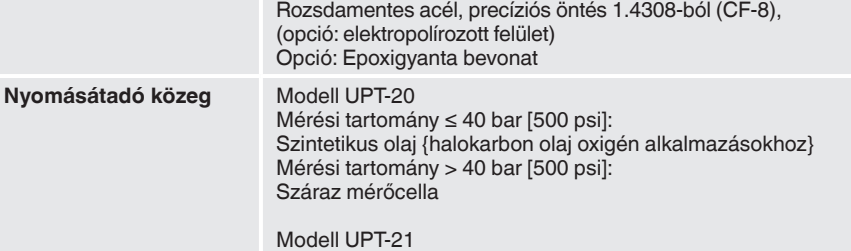

Szintetikus olaj

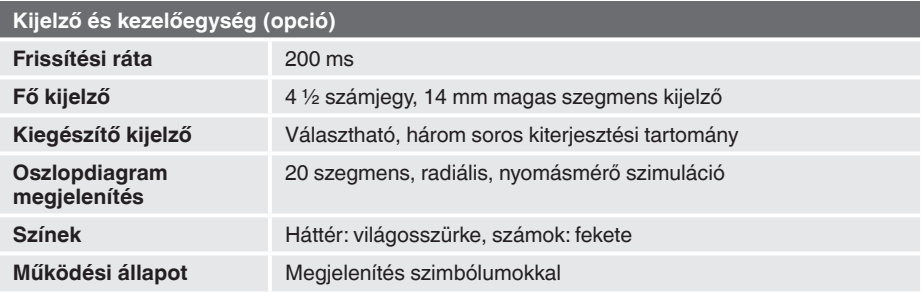

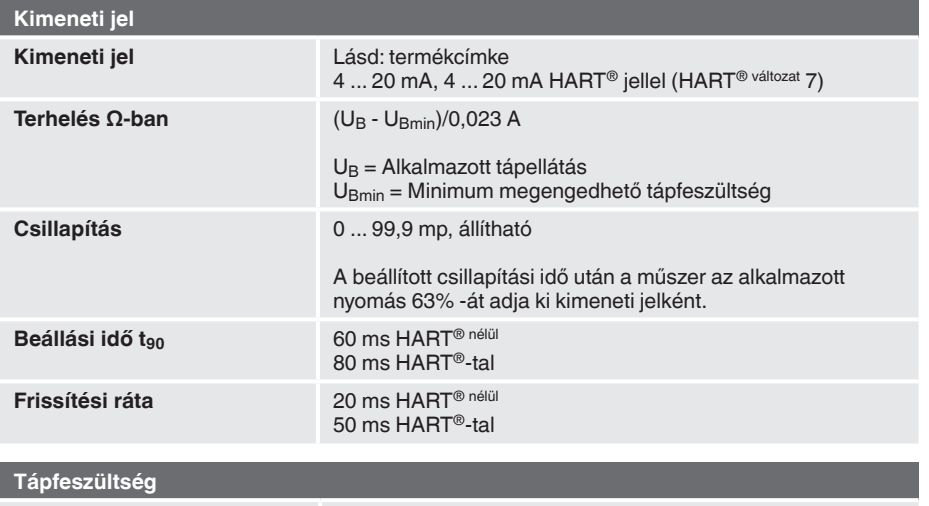

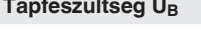

Egyenáram 12 - 36 V

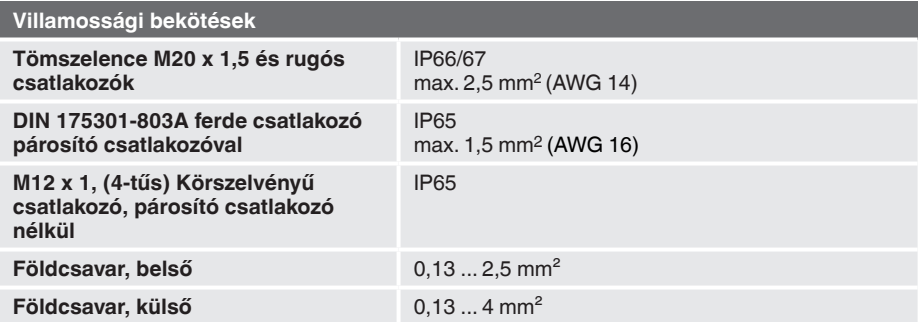

A behatás elleni védelem csak akkor érvényes, ha a megfelelő behatásvédelemmel rendelkező csatlakozókkal van csatlakoztatva.

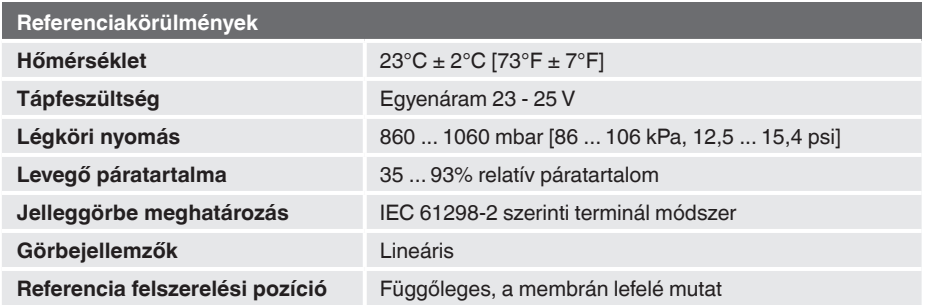

WIKA használati útmutató, folyamat távadó, UPT-2x modell **658** minden format szentett a szlovák a 55

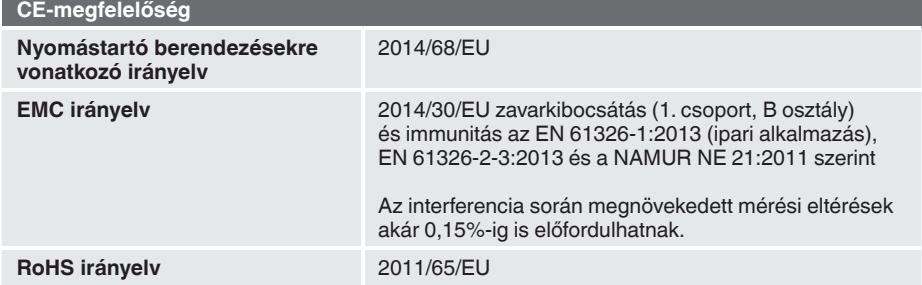

#### **Méretek (mm-ben)**

### **Folyamat távadó műanyag tokkal, UPT-20 és UPT-21 modellek**

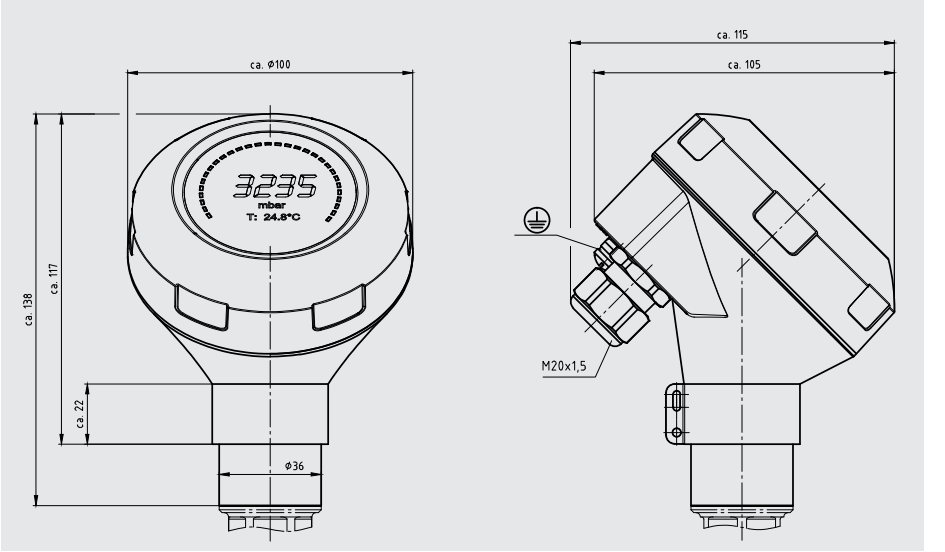

**Folyamat távadó rozsdamentes acél tokkal és higiénikus M20 x 1,5 tömszelencével, UPT-20 és UPT-21 modellek**

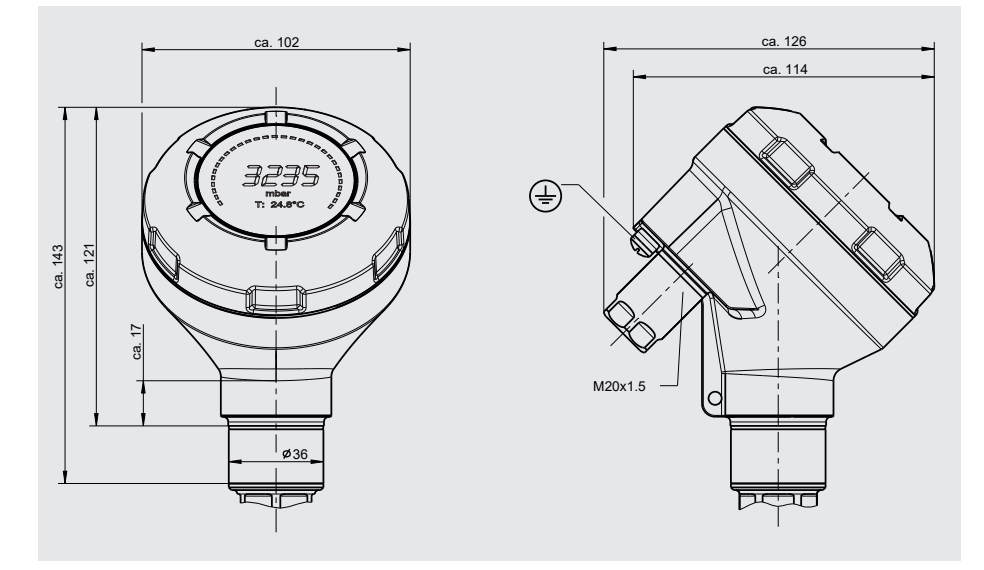

#### **Folyamatcsatlakozások UPT-20 modellhez**

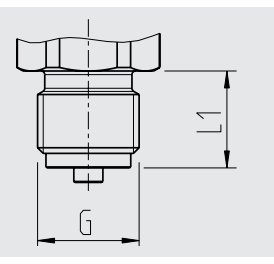

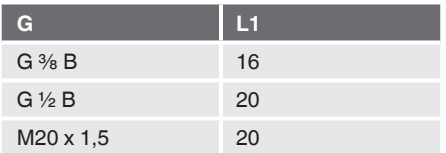

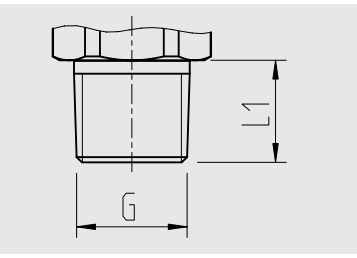

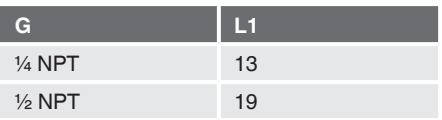

Hatszög magassága: 12 mm Csavarkulcs szélessége: 27 mm

Hatszög magassága: 12 mm Csavarkulcs szélessége: 27 mm

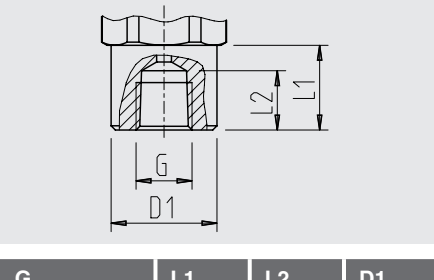

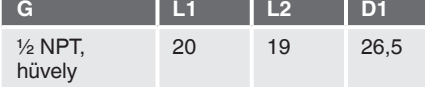

Hatszög magassága: 12 mm Csavarkulcs szélessége: 27 mm

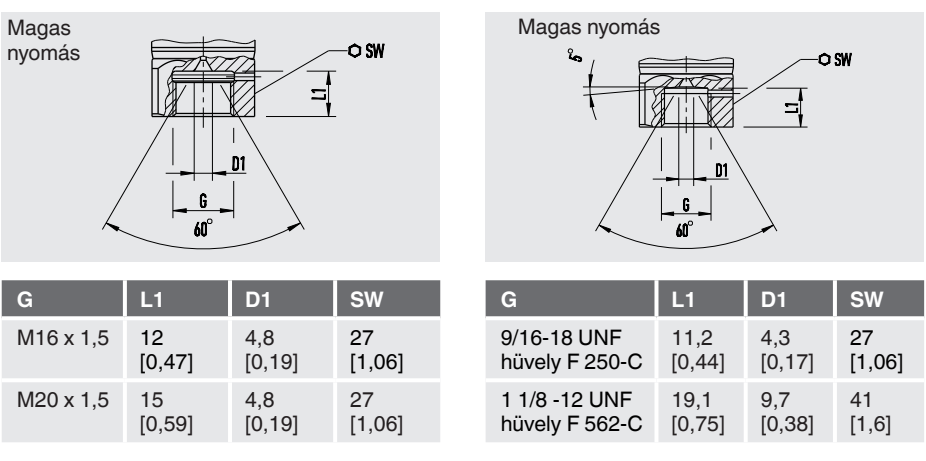

#### **Folyamatcsatlakozások UPT-21 modellhez**

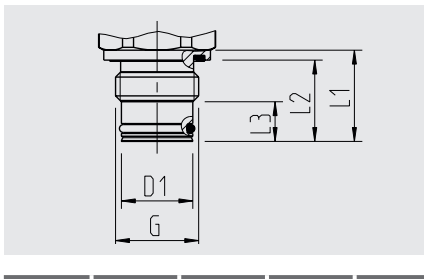

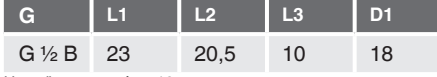

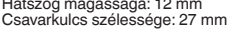

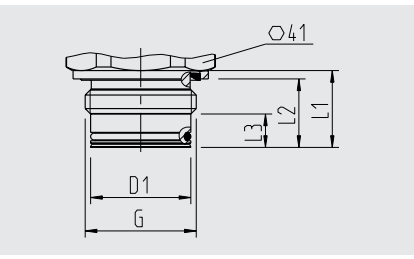

**HU**

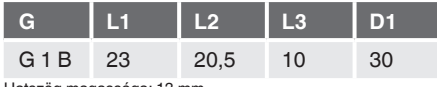

Hatszög magassága: 13 mm

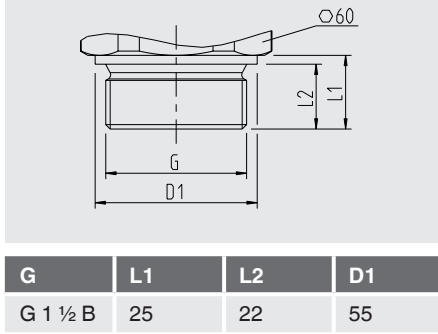

Hatszög magassága: 14 mm

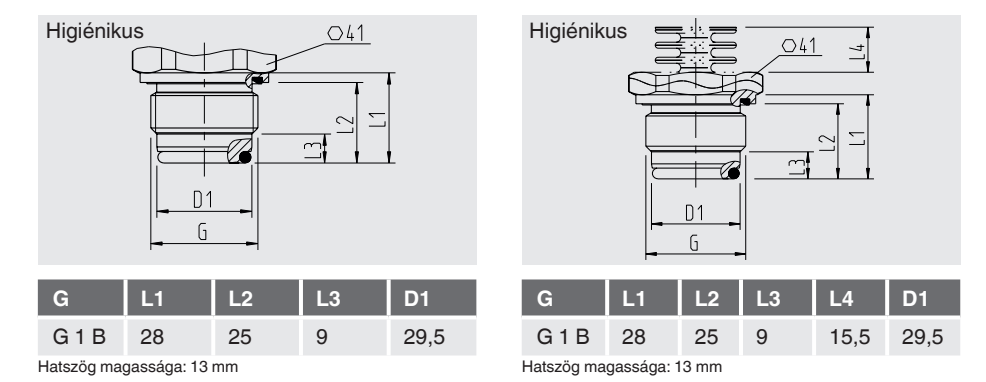

07/2020 HU 14068347 based on 03 01/2020 EN 07/2020 HU 14068347 based on 03 01/2020 EN

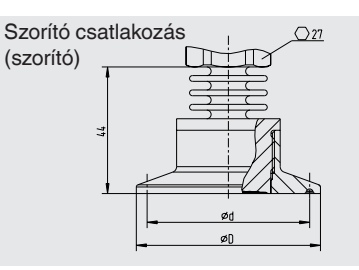

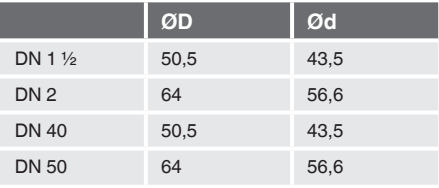

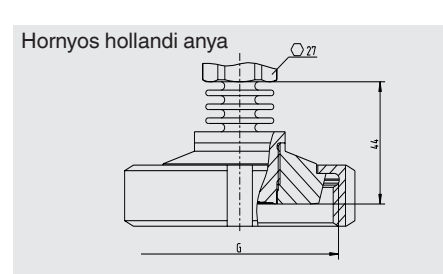

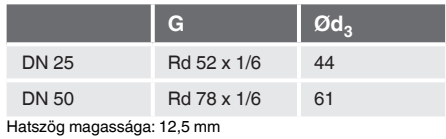

Hatszög magassága: 12,5 mm [0,49 hüvelyk]

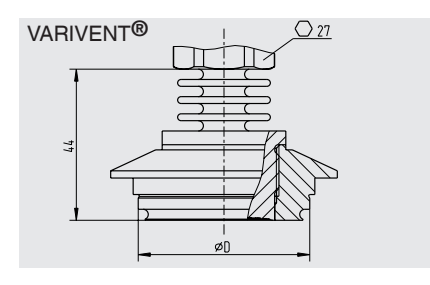

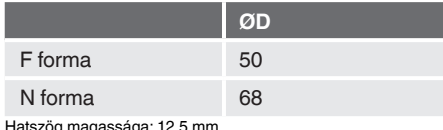

ög magassága: 12,5 mm

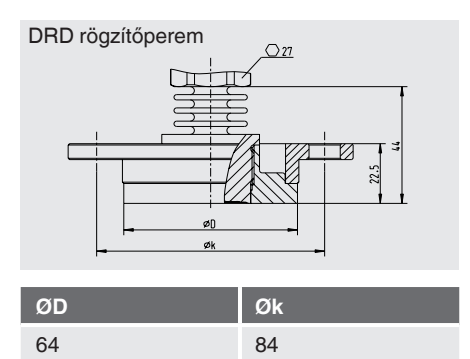

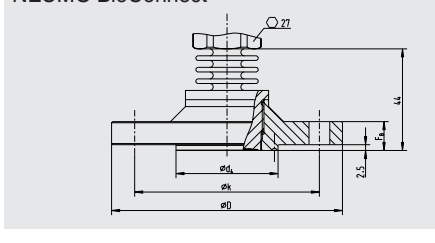

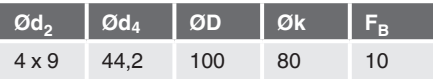

Hatszög magassága: 12,5 mm [0,49 hüvelyk]

NEUMO BioConnect®

# **16. Tartozékok**

## **16. Tartozékok**

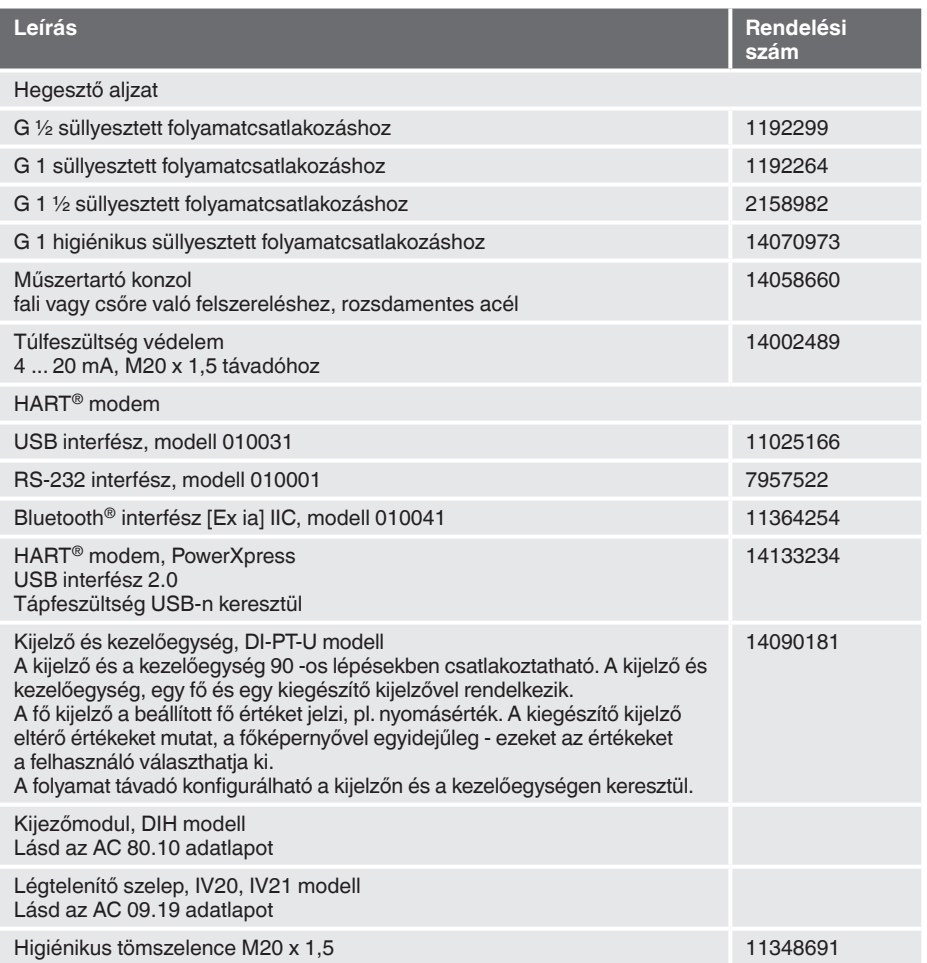

## **1. függelék: Menüfa, alapbeállítás**

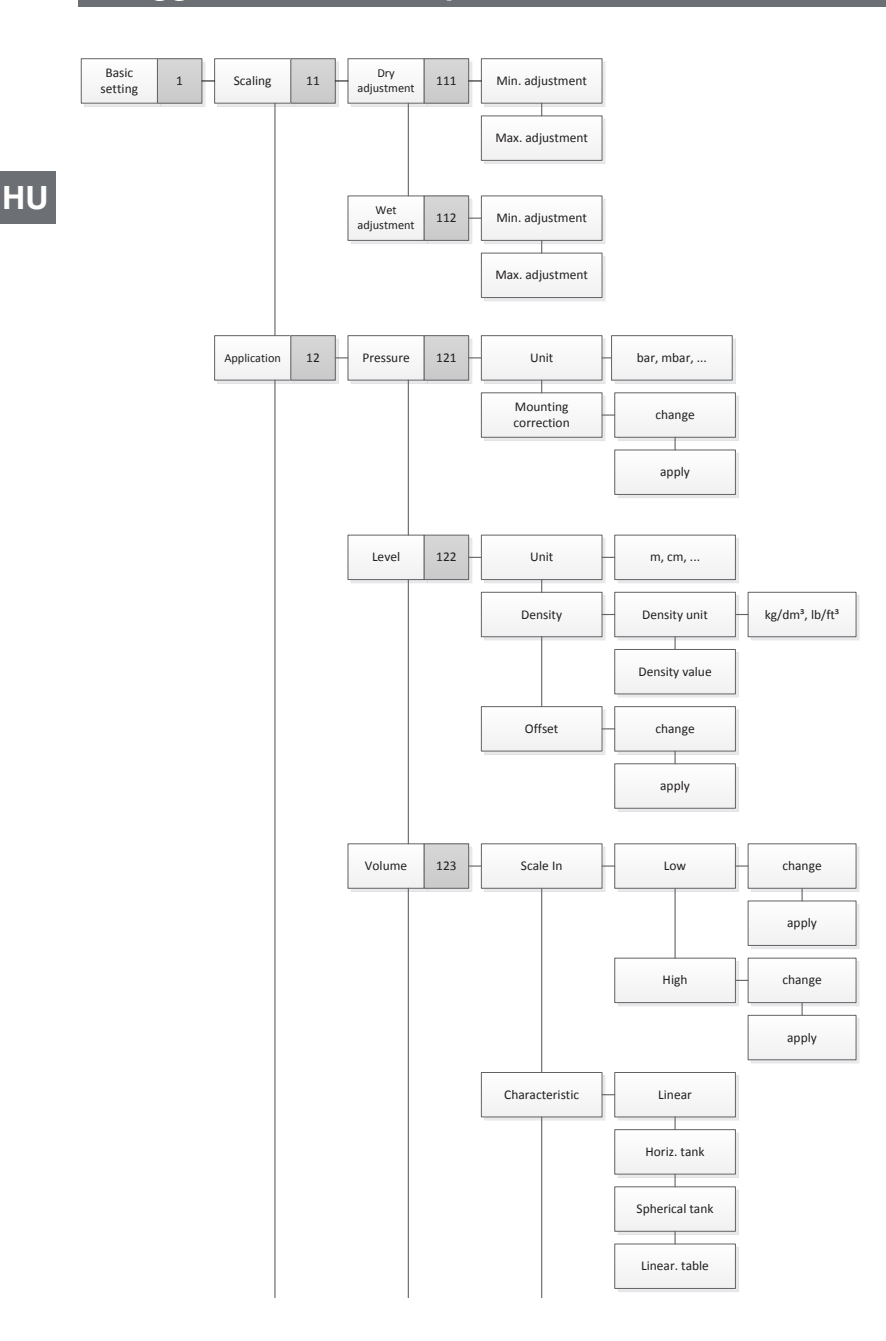

## **1. függelék: Menüfa, alapbeállítás**

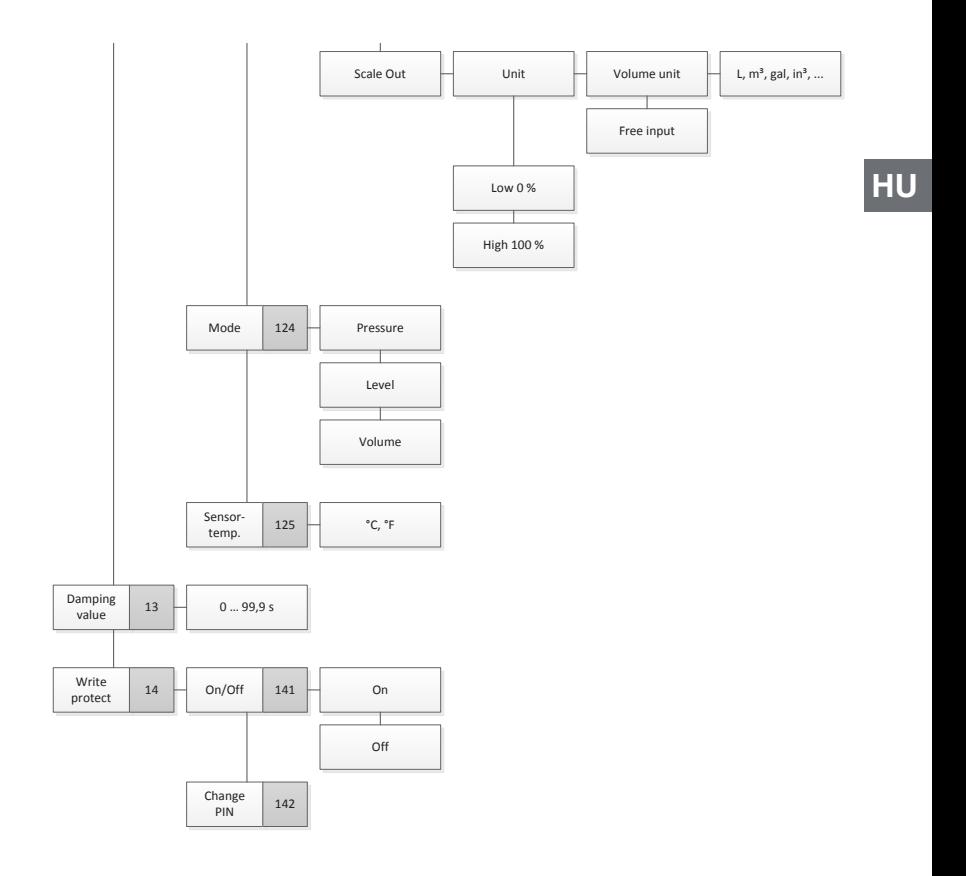

## **2. függelék: Menüfa, megjelenítés**

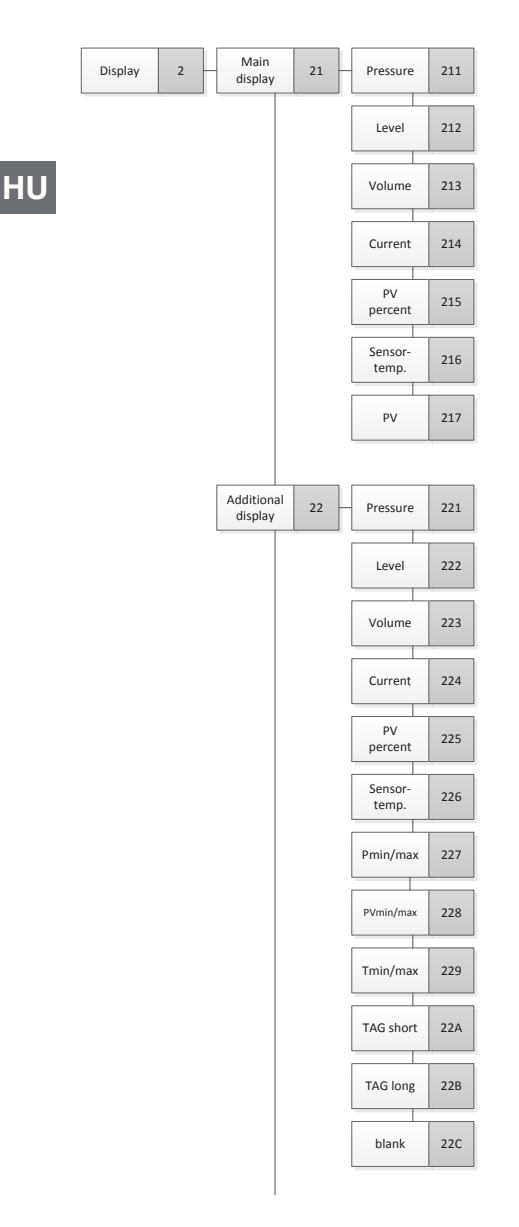

# 2. függelék: Menüfa, megjelenítés

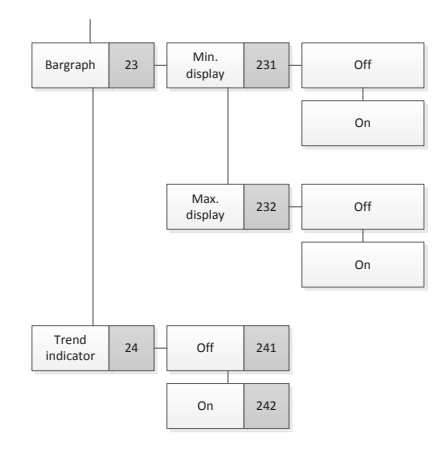

WIKA használati útmutató, folyamat távadó, UPT-2x modell **65** 

**HU**

## **3. függelék: Menüfa, diagnosztika**

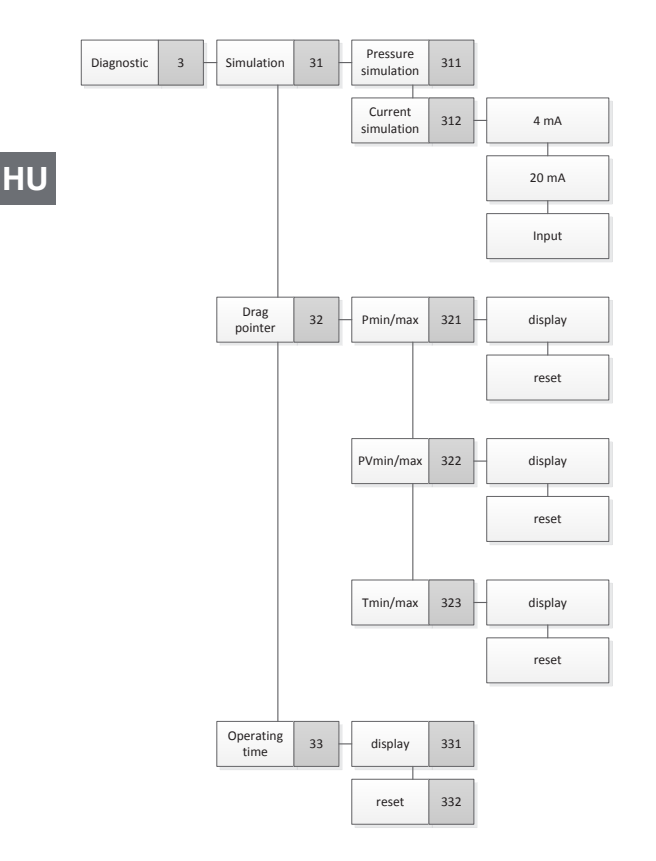

# **4. függelék: Menüfa, részletes beállítás**

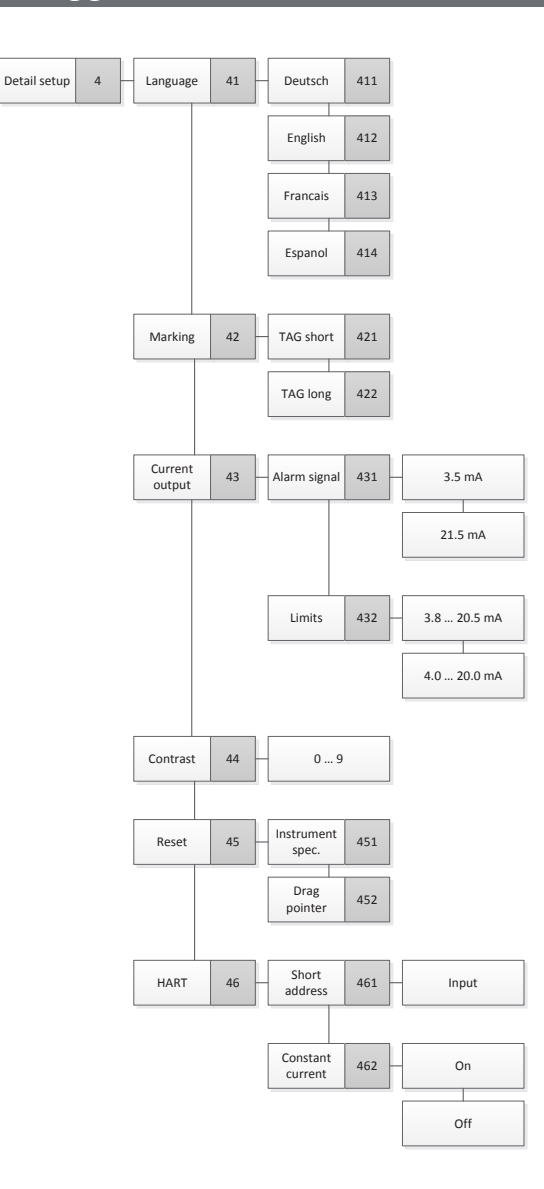

**HU**

# **5. függelék: Menüfa, információ**

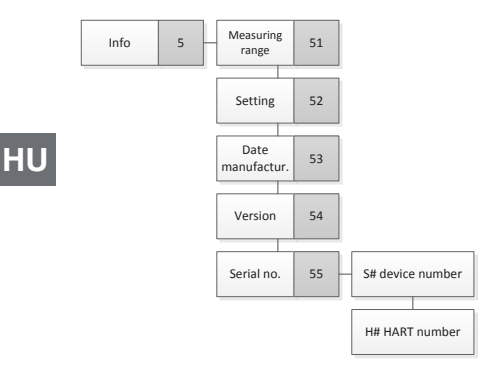

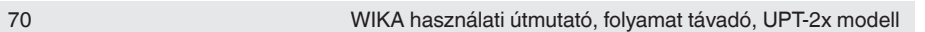

A WIKA világszerte működő leányvállalatait itt találja: www.wika.com.

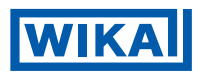

#### **WIKA Alexander Wiegand SE & Co. KG**

Alexander-Wiegand-Straße 30 63911 Klingenberg • Germany Tel. +49 9372 132-0 Fax:+49 9372 132-406 info@wika.de www.wika.de